# **Podręcznik użytkownika klienta Messenger 3.0**

**Styczeń 2015**

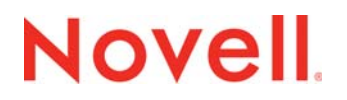

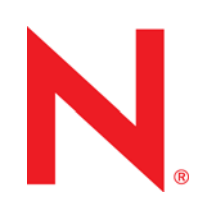

#### **Informacje prawne**

Firma Novell, Inc. nie składa żadnych oświadczeń ani nie udziela żadnych gwarancji w odniesieniu do treści czy sposobu użytkowania tej dokumentacji, a w szczególności uchyla wszelkie bezpośrednie i domniemane gwarancje dotyczące wartości handlowej lub przydatności do określonego celu. Ponadto Novell Inc. zastrzega sobie prawo do korekty i zmian treści niniejszej publikacji, w dowolnym czasie i bez obowiązku powiadamiania osób bądź instytucji o dokonaniu korekty lub wprowadzeniu zmian.

Ponadto firma Novell, Inc. nie składa żadnych oświadczeń ani nie udziela żadnych gwarancji w odniesieniu do jakiegokolwiek oprogramowania, a w szczególności uchyla wszelkie wyraźne i dorozumiane gwarancje dotyczące wartości handlowej lub przydatności do określonego celu. Ponadto firma Novell, Inc. zastrzega sobie prawo do dokonywania zmian w dowolnej części oprogramowania firmy Novell w dowolnym czasie i bez obowiązku powiadamiania o tym jakichkolwiek podmiotów.

Wszelkie produkty lub informacje techniczne udostępniane w ramach niniejszej Umowy mogą podlegać przepisom eksportowym w Stanach Zjednoczonych i przepisom handlowym w innych krajach. Użytkownik zgadza się przestrzegać wszystkich regulacji związanych z kontrolą eksportową oraz uzyskać wszelkie wymagane licencje lub klasyfikacje potrzebne do eksportu lub importu odpowiednich produktów. Użytkownik oświadcza, że nie będzie prowadzić eksportu do podmiotów ujętych na aktualnych listach wykluczeń eksportowych Stanów Zjednoczonych ani do wszelkich krajów terrorystycznych lub krajów objętych embargiem określonych w przepisach eksportowych Stanów Zjednoczonych. Użytkownik oświadcza również, że produkty te nie staną się przedmiotem końcowego zastosowania w broni nuklearnej, rakietowej ani chemicznej i biologicznej. Więcej informacji na temat eksportowania oprogramowania firmy Novell można znaleźć na stronie www.novell.com/info/exports/. Firma Novell nie przyjmuje żadnej odpowiedzialności za ewentualne niepowodzenie w uzyskaniu jakichkolwiek wymaganych pozwoleń eksportowych.

Copyright © 2005–2015 Novell, Inc. Wszelkie prawa zastrzeżone. Żadna część niniejszej publikacji nie może być powielana, kopiowana, przechowywana w systemach udostępniania danych ani przesyłana bez uprzedniej pisemnej zgody wydawcy.

Novell, Inc. 1800 South Novell Place Provo, UT 84606 U.S.A. www.novell.com

*Dokumentacja online:* Dokumentacja online dla tego i innych produktów firmy Novell oraz aktualizacje znajdują się na stronie www.novell.com/documentation.

#### **Znaki towarowe firmy Novell**

Znaki towarowe firmy Novell można znaleźć na liś[cie znaków towarowych i znaków us](http://www.novell.com/company/legal/trademarks/tmlist.html)ług firmy Novell (http://www.novell.com/ company/legal/trademarks/tmlist.html).

#### **Materiały innych firm**

Wszystkie znaki towarowe innych firm są własnością ich odpowiednich właścicieli.

# **Spis treści**

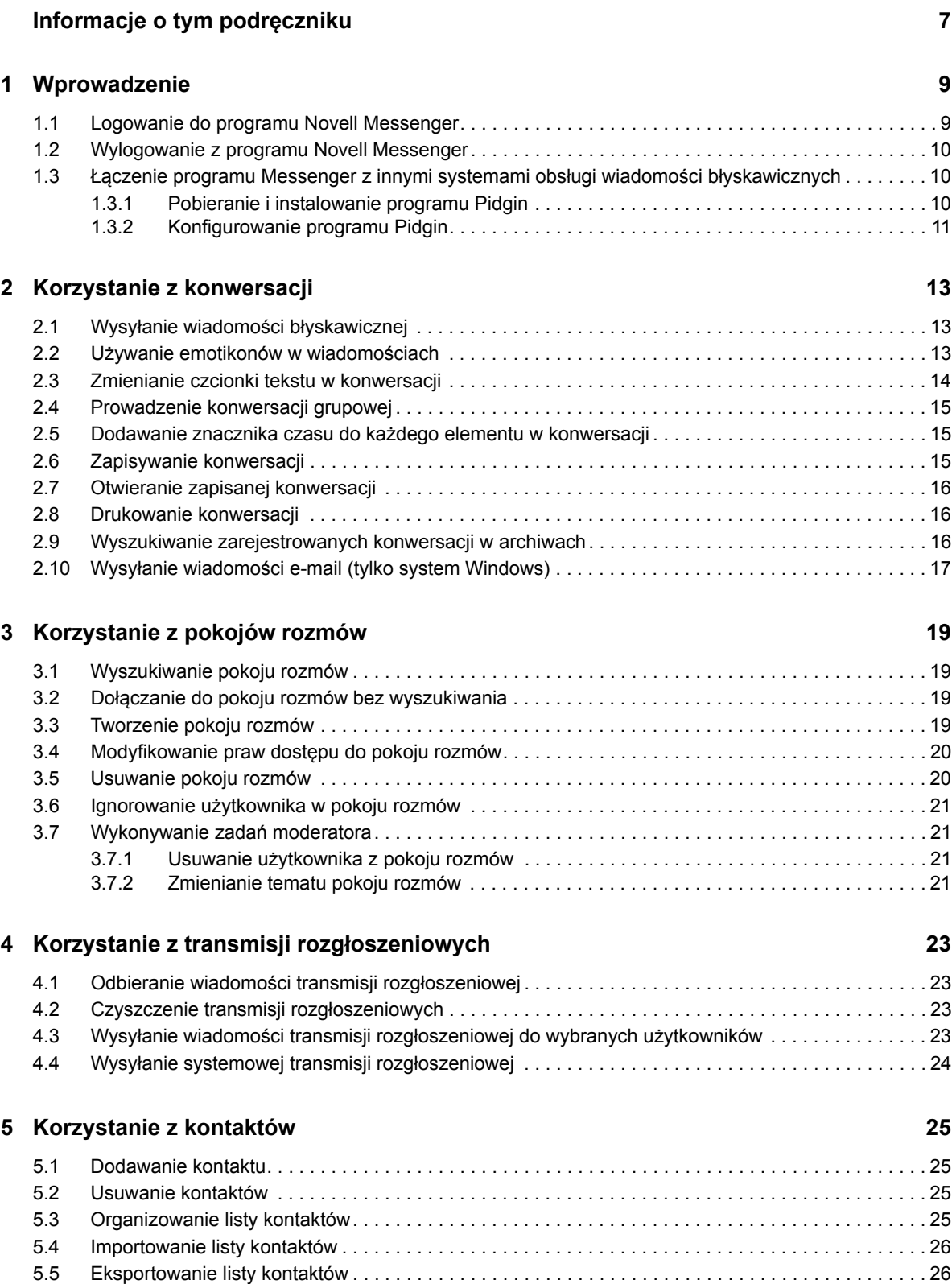

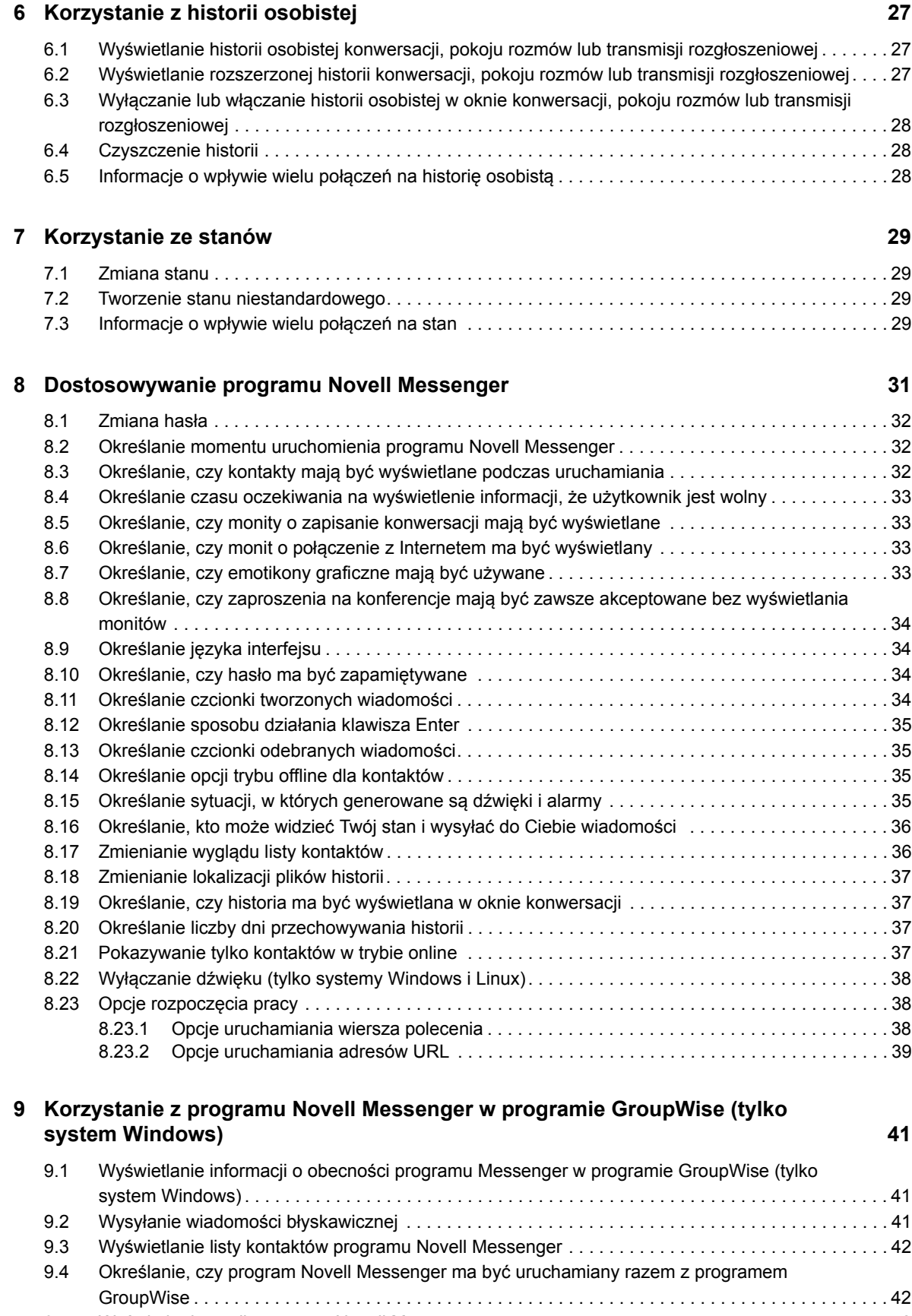

9.5 Wyś[wietlanie opcji programu Novell Messenger . . . . . . . . . . . . . . . . . . . . . . . . . . . . . . . . . . . . . . . . 42](#page-41-2)

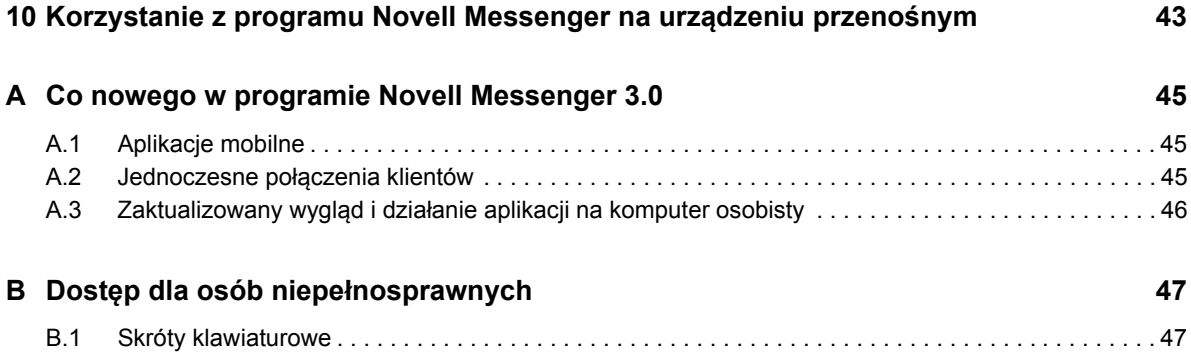

## <span id="page-6-0"></span>**Informacje o tym podręczniku**

*Pomoc klienta programu Messenger 3.0* firmy Novell zawiera informacje na temat sposobu korzystania z programu Novell Messenger w systemach Windows, Linux i Mac. Podręcznik jest podzielony na następujące części:

- Rozdział [1, "Wprowadzenie", na stronie 9](#page-8-2)
- Rozdział [2, "Korzystanie z konwersacji", na stronie 13](#page-12-3)
- Rozdział [3, "Korzystanie z pokojów rozmów", na stronie 19](#page-18-4)
- Rozdział [4, "Korzystanie z transmisji rozg](#page-22-4)łoszeniowych", na stronie 23
- Rozdział [5, "Korzystanie z kontaktów", na stronie 25](#page-24-4)
- Rozdział [6, "Korzystanie z historii osobistej", na stronie 27](#page-26-3)
- Rozdział [7, "Korzystanie ze stanów", na stronie 29](#page-28-4)
- Rozdział [8, "Dostosowywanie programu Novell Messenger", na stronie 31](#page-30-1)
- Rozdział 9, "Korzystanie z programu Novell Messenger w programie GroupWise (tylko system [Windows\)", na stronie 41](#page-40-3)
- Rozdział [10, "Korzystanie z programu Novell Messenger na urz](#page-42-1)ądzeniu przenośnym", na stronie [43](#page-42-1)
- [Dodatek A, "Co nowego w programie Novell Messenger 3.0", na stronie 45](#page-44-3)
- Dodatek B, "Dostęp dla osób niepeł[nosprawnych", na stronie 47](#page-46-2)

# <span id="page-8-2"></span><span id="page-8-0"></span><sup>1</sup>**Wprowadzenie**

1

Program Novell Messenger to firmowy system obsługi wiadomości błyskawicznych, który jako bazy danych użytkowników używa katalogu NetIQ eDirectory.

Użytkownik może utworzyć listę kontaktów, wysyłać wiadomości błyskawiczne, tworzyć archiwum wiadomości, zezwalać innym osobom na wyświetlanie informacji o swojej dostępności (lub blokować tę możliwość) oraz wykonywać wiele innych czynności.

Opcje programu Novell Messenger są dostępne tylko wtedy, gdy program Novell Messenger został zainstalowany i jest uruchomiony.

- [Sekcja 1.1, "Logowanie do programu Novell Messenger" na stronie 9](#page-8-1)
- [Sekcja 1.2, "Wylogowanie z programu Novell Messenger" na stronie 10](#page-9-0)
- <span id="page-8-3"></span> Sekcja 1.3, "Łą[czenie programu Messenger z innymi systemami obs](#page-9-1)ługi wiadomości bł[yskawicznych" na stronie 10](#page-9-1)

#### <span id="page-8-1"></span>**1.1 Logowanie do programu Novell Messenger**

- **1** Otwórz program Novell Messenger za pomocą ikony **o** na pulpicie.
- **2** W polu *Identyfikator użytkownika* wpisz swój identyfikator.
- **3** Wprowadzić hasło użytkownika w polu *Hasło*.
- **4** Zaznacz opcję *Zapamiętaj hasło*, jeśli chcesz, aby hasło było przechowywane w systemie (dzięki temu pytanie o hasło nie będzie wyświetlane w przyszłości).

Identyfikator i hasło użytkownika używane do logowania w programie Novell Messenger to identyfikator i hasło użytkownika do katalogu (NetIQ eDirectory), które mogą, ale nie muszą być identyczne jak identyfikator i hasło użytkownika w programie GroupWise. W przypadku problemów z przypomnieniem hasła należy się skontaktować z administratorem systemu.

- **5** Należy kliknąć opcję *Zaawansowane*.
- **6** Wpisz nazwę serwera w polu *Serwer*.
- **7** Wpisz numer portu w polu *Port*.

Jeśli nie wiesz, co wpisać w polach *Serwer* i *Port*, skontaktuj się z administratorem systemu.

**8** Kliknij przycisk *OK*.

Po zalogowaniu do programu Novell Messenger **in Branda programu Novell Messenger jest** dodawana do obszaru powiadomień systemu Windows lub Linux. W systemie Mac <sup>o</sup> ikona programu Novell Messenger jest dodawana do doku systemu Mac.

Program Messenger umożliwia logowanie do klienta tego programu równocześnie z wielu lokalizacji. Można się na przykład zalogować do programu Messenger na komputerze w biurze i w tym samym czasie zalogować się do tego programu na urządzeniu przenośnym. Historia konwersacji jest przechowywana na urządzeniu lub komputerze, na którym przeprowadzono konwersację. (Aby uzyskać więcej informacji na temat historii wiadomości, zobacz Rozdział 6, "Korzystanie z historii [osobistej", na stronie 27](#page-26-3)).

W systemie Linux można uruchomić wiele wystąpień programu Novell Messenger na tej samej stacji roboczej. Ta opcja jest pomocna, jeśli w tym samym czasie trzeba się zalogować do programu Messenger przy użyciu różnych kont użytkownika (na przykład w przypadku pracowników działu pomocy technicznej lub działu obsługi klienta).

## <span id="page-9-0"></span>**1.2 Wylogowanie z programu Novell Messenger**

**1** Kliknij kolejno menu *Plik* > *Wyloguj*.

Użycie opcji *Wyloguj* powoduje wylogowanie z programu Novell Messenger, ale nie powoduje zamknięcia głównego okna programu Novell Messenger ani zakończenia jego pracy.

W menu głównym Plik dostępne są jeszcze dwie inne opcje:

*Zamknij to okno* — powoduje zamknięcie okna programu Novell Messenger i pozostawienie

ikony W w obszarze powiadomień systemów Windows i Linux oraz ikony w doku systemu Mac.

 *Zakończ* — powoduje wylogowanie z programu Novell Messenger, zamknięcie okna programu Novell Messenger i usunięcie ikony tego programu z obszaru powiadomień w systemach Windows i Linux oraz z doku systemu Mac.

W przypadku przerwania połączenia sieciowego lub połączenia z programem Novell Messenger w dowolnym momencie użytkownik zostanie wylogowany z tego programu. Ponowne zalogowanie nastąpi natychmiast po przywróceniu połączenia. Jeśli przerwanie połączenia nastąpi w trakcie konwersacji, będzie ona mogła być kontynuowana natychmiast po przywróceniu połączenia.

#### <span id="page-9-1"></span>**1.3 Łączenie programu Messenger z innymi systemami obsługi wiadomości błyskawicznych**

Pidgin to projekt o otwartym kodzie źródłowym, który umożliwia nawiązywanie połączeń między różnymi sieciami wiadomości błyskawicznych, w tym połączeń z programem Novell Messenger. W przypadku korzystania z programu Pidgin z programem Novell Messenger można się kontaktować ze znajomymi i przyjaciółmi również spoza tej samej sieci programu Novell Messenger. Jeśli na przykład znajomy używa programu MSN Messenger, dzięki programowi Pidgin możecie rozmawiać za pośrednictwem systemu Novell Messenger.

Więcej informacji na temat programu Pidgin można znaleźć w [witrynie sieci Web programu Pidgin](http://www.pidgin.im/) (http://www.pidgin.im/).

- [Sekcja 1.3.1, "Pobieranie i instalowanie programu Pidgin" na stronie 10](#page-9-2)
- [Sekcja 1.3.2, "Konfigurowanie programu Pidgin" na stronie 11](#page-10-0)

#### <span id="page-9-2"></span>**1.3.1 Pobieranie i instalowanie programu Pidgin**

- **1** W przeglądarce internetowej wprowadź adres [witryny sieci Web programu Pidgin](http://www.pidgin.im/) (http:// www.pidgin.im/).
- **2** Kliknij kartę *Download* (Pobieranie).
- **3** Kliknij system operacyjny zainstalowany na komputerze.
- **4** Kliknij ikonę *Download* (Pobierz).
- **5** Kliknij przycisk *Zapisz plik*.
- **6** W systemie plików przejdź do lokalizacji, gdzie chcesz zapisać plik, a następnie kliknij przycisk *Zapisz*.
- **7** Przejdź do lokalizacji, w której został zapisany plik pidgin.exe, kliknij dwukrotnie ten plik, a następnie kliknij przycisk *Uruchom*.
- **8** Wybierz preferowany język, a następnie kliknij przycisk *OK*.

Spowoduje to uruchomienie kreatora konfiguracji programu Pidgin.

- **9** Na ekranie powitalnym kreatora kliknij przycisk *Dalej*.
- **10** Kliknij przycisk *Dalej*, aby zaakceptować umowę licencyjną.
- **11** Wybierz składniki do zainstalowania, a następnie kliknij przycisk *Dalej*.

Jeśli nie masz pewności, co wybrać, nie zaznaczaj żadnych składników. Spowoduje to zainstalowanie tylko opcji domyślnych.

Program Pidgin wymaga zainstalowania na komputerze zestawu GTK (Graphical Took Kit). Jeśli na komputerze nie zainstalowano jeszcze zestawu GTK, zostanie on zainstalowany przy użyciu kreatora konfiguracji programu Pidgin.

- **12** Jeśli musisz zainstalować zestaw GTK, przejdź do wybranej lokalizacji instalacji, a następnie kliknij przycisk *Dalej*.
- **13** Przejdź do lokalizacji, w której chcesz zainstalować program Pidgin, a następnie kliknij przycisk *Dalej*.
- **14** Po zakończeniu instalacji kliknij przycisk *Dalej*.
- **15** Wybierz pozycję *Uruchom program Pidgin*, a następnie kliknij przycisk *Zakończ*.

#### <span id="page-10-0"></span>**1.3.2 Konfigurowanie programu Pidgin**

Po zainstalowaniu programu Pidgin należy go skonfigurować.

- ["Konfigurowanie konta programu GroupWise" na stronie 11](#page-10-1)
- ["Konfigurowanie innych systemów obs](#page-11-0)ługi wiadomości błyskawicznych" na stronie 12
- ["Dodawanie kontaktów" na stronie 12](#page-11-1)

#### <span id="page-10-1"></span>**Konfigurowanie konta programu GroupWise**

- **1** Na stronie powitalnej programu Pidgin kliknij przycisk *Dodaj*. Zostanie wyświetlona strona dodawania konta.
- **2** W polu *Protokół* kliknij strzałkę listy rozwijanej, a następnie kliknij pozycję *GroupWise*.
- **3** W polu *Nazwa użytkownika* wprowadź nazwę użytkownika programu Messenger.
- **4** W polu *Hasło* wprowadź hasło programu Messenger.
- **5** Kliknij kartę *Zaawansowane*.
- **6** W polach *Adres serwera* i *Port serwera* wprowadź adres i port serwera używane w systemie Novell Messenger.

Jeśli znasz adres i numer portu serwera, wprowadź informacje w odpowiednich polach i przejdź do czynności opisanych w punkcie [Krok 7](#page-11-2). Jeśli nie znasz adresu i numeru portu serwera, wykonaj następujące czynności:

- **6a** Uruchom program Novell Messenger.
- **6b** Na pasku narzędzi programu Novell Messenger kliknij kolejno pozycje *Pomoc* > *Program Novell Messenger — informacje*.

Zostanie wyświetlony adres i port serwera programu Novell Messenger.

- <span id="page-11-2"></span>**7** Kliknij przycisk *Zapisz*.
- **8** W oknie *Konta* wybierz konto programu GroupWise.
- **9** Kliknij przycisk *Zaakceptuj*, aby zaakceptować certyfikat z serwera programu Novell Messenger.

Zaakceptowanie certyfikatu spowoduje zalogowanie do serwera programu Novell Messenger za pośrednictwem aplikacji Pidgin. Wysyłanie wiadomości błyskawicznych do kontaktów programu Messenger powinno być teraz możliwe.

Aby wysłać wiadomość do użytkowników korzystających z klientów wiadomości błyskawicznych innych niż program Novell Messenger, należy skonfigurować poszczególne klienty pojedynczo w programie Pidgin. Aby uzyskać więcej informacji, zobacz "Konfigurowanie innych systemów obsługi wiadomości bł[yskawicznych" na stronie 12](#page-11-0).

#### <span id="page-11-0"></span>**Konfigurowanie innych systemów obsługi wiadomości błyskawicznych**

- **1** Na stronie Konta kliknij przycisk *Dodaj*.
- **2** W polu *Protokół* kliknij strzałkę listy rozwijanej, a następnie kliknij usługę wiadomości błyskawicznych, z którą chcesz się komunikować. Aby na przykład wysłać wiadomość do użytkownika korzystającego z konta Yahoo, kliknij pozycję *Yahoo*.

Konto usługi wiadomości błyskawicznych, z którą chcesz się komunikować, musi być aktywne. Aby na przykład dodać serwis Yahoo do listy kont, należy mieć konto w serwisie Yahoo.

- **3** W polu *Nazwa użytkownika* wprowadź nazwę użytkownika zdefiniowaną wcześniej w usłudze wiadomości błyskawicznych.
- **4** W polu *Hasło* wprowadź hasło skojarzone z nazwą użytkownika.
- **5** Kliknij przycisk *Zapisz*.

#### <span id="page-11-1"></span>**Dodawanie kontaktów**

- **1** Na pasku narzędzi Lista znajomych kliknij kolejno pozycje *Znajomi* > *Dodaj znajomego*.
- **2** Z listy rozwijanej wybierz usługę wiadomości błyskawicznych, w której zarejestrowany jest dodawany kontakt.
- **3** W polu *Nazwa użytkownika znajomego* wprowadź nazwę użytkownika kontaktu skojarzoną z siecią, w której kontakt jest zarejestrowany.

Aby na przykład dodać kontakt z kontem Yahoo i adresem Janek75@yahoo.com, w polu *Nazwa użytkownika znajomego* wprowadź nazwę Janek75.

- **4** (Opcjonalnie) W polu *Alias* wprowadź nazwę kontaktu.
- **5** W polu *Dodaj znajomego do grupy* kliknij listę rozwijaną, a następnie kliknij kategorię, do której chcesz dodać kontakt.

Dzięki tej funkcji można organizować kontakty.

**6** Kliknij przycisk *Dodaj*.

# <span id="page-12-0"></span>2 <sup>2</sup>**Korzystanie z konwersacji**

- <span id="page-12-3"></span>• Sekcja 2.1, "Wysyłanie wiadomości bł[yskawicznej" na stronie 13](#page-12-1)
- Sekcja 2.2, "Uż[ywanie emotikonów w wiadomo](#page-12-2)ściach" na stronie 13
- [Sekcja 2.3, "Zmienianie czcionki tekstu w konwersacji" na stronie 14](#page-13-0)
- [Sekcja 2.4, "Prowadzenie konwersacji grupowej" na stronie 15](#page-14-0)
- [Sekcja 2.5, "Dodawanie znacznika czasu do ka](#page-14-1)żdego elementu w konwersacji" na stronie 15
- [Sekcja 2.6, "Zapisywanie konwersacji" na stronie 15](#page-14-2)
- [Sekcja 2.7, "Otwieranie zapisanej konwersacji" na stronie 16](#page-15-0)
- [Sekcja 2.8, "Drukowanie konwersacji" na stronie 16](#page-15-1)
- [Sekcja 2.9, "Wyszukiwanie zarejestrowanych konwersacji w archiwach" na stronie 16](#page-15-2)
- Sekcja 2.10, "Wysyłanie wiadomoś[ci e-mail \(tylko system Windows\)" na stronie 17](#page-16-0)

#### <span id="page-12-1"></span>**2.1 Wysyłanie wiadomości błyskawicznej**

**1** Kliknij dwukrotnie kontakt, a następnie wykonaj czynności opisane w punkcie [Krok 3.](#page-12-4)

lub

Aby wysłać wiadomość do osoby, której nie ma na liście kontaktów, kliknij przycisk *Wyślij wiadomość* i wykonaj czynności opisane w punkcie [Krok 2](#page-12-5).

<span id="page-12-5"></span>**2** Kliknij przycisk *Znajdź użytkownika*, wybierz opcję *Zastosuj następujący identyfikator użytkownika*, wpisz identyfikator użytkownika i kliknij przycisk *Zakończ*.

lub

Kliknij przycisk *Znajdź użytkownika*, wybierz opcję *Wyszukaj użytkownika*, wpisz całą wyszukiwaną nazwę lub jej część, a następnie kliknij przycisk *Dalej*. Wybierz odpowiedniego użytkownika na liście *wyników wyszukiwania*, kliknij przycisk *Dodaj*, jeśli chcesz dodać użytkownika do listy kontaktów, a następnie kliknij przycisk *Zakończ*.

lub

Kliknij przycisk *Znajdź użytkownika*, wybierz opcję *Zaawansowane*, z listy rozwijanej obok pola wybierz opcję *rozpoczyna się od*, *zawiera* lub *równe*, wpisz w polu szukany tekst, a następnie kliknij przycisk *Dalej*. Wybierz odpowiedniego użytkownika na liście *wyników wyszukiwania*, kliknij przycisk *Dodaj*, jeśli chcesz dodać użytkownika do listy kontaktów, a następnie kliknij przycisk *Zakończ*.

- <span id="page-12-4"></span>**3** Wpisz treść wiadomości.
- **4** Kliknij ikonę **in klawisz Enter.**

## <span id="page-12-2"></span>**2.2 Używanie emotikonów w wiadomościach**

**1** W otwartym oknie konwersacji kliknij ikonę  $\heartsuit$ , a następnie kliknij obraz odpowiadający uczuciu, które chcesz wyrazić.

lub

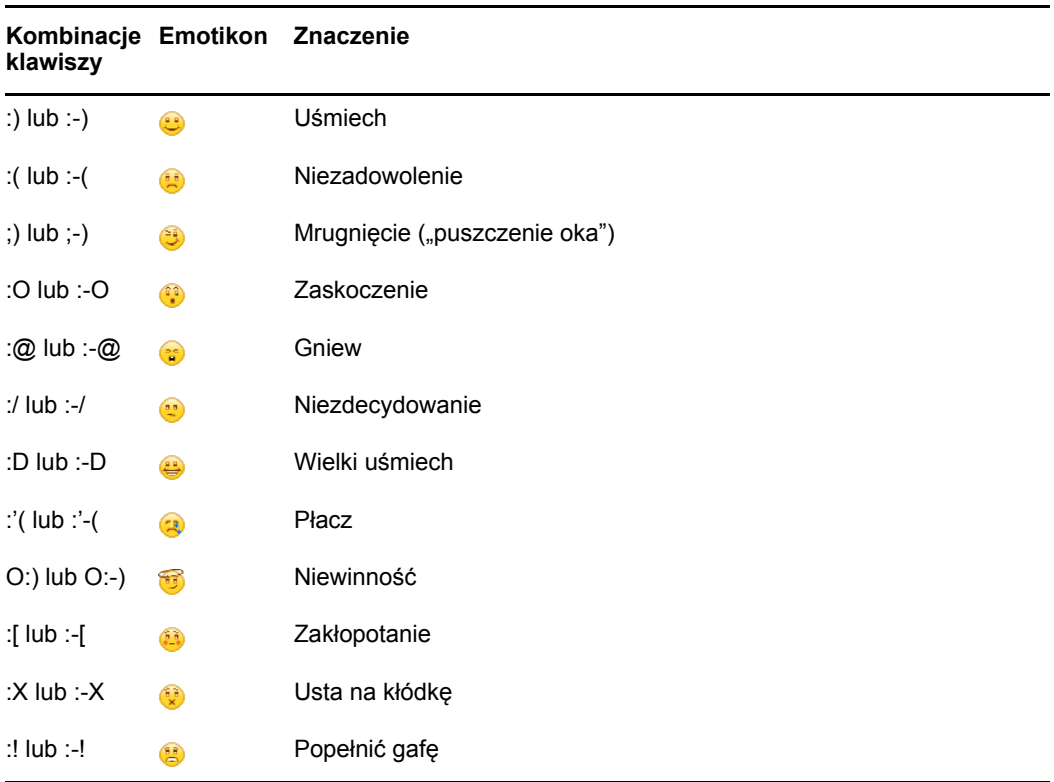

Wprowadź dowolny emotikon ("buźkę") za pomocą klawiszy:

Jeśli emotikony są wprowadzane z klawiatury, a nie wybierane spośród obrazów, będą one wyświetlane dopiero po naciśnięciu klawisza Enter w celu wysłania wiadomości. Aby przypomnieć sobie kombinacje klawiszy odpowiadające poszczególnym emotikonom, należy kliknąć kolejno polecenia *Edit* > *Emoticons* (Edycja > Emotikony).

Jeśli emotikony wprowadzane za pomocą klawiszy nie mają być przekształcane na obrazy, należy kliknąć kolejno menu *Narzędzia* > *Opcje*, a następnie usunąć zaznaczenie opcji *Używaj graficznych emotikonów*. Takie ustawienie zapobiegnie przekształcaniu wprowadzonych sekwencji znaków na obrazy.

#### <span id="page-13-0"></span>**2.3 Zmienianie czcionki tekstu w konwersacji**

- **1** Gdy konwersacja jest otwarta, wybierz tekst, który chcesz zmienić.
- **2** Kliknij kolejno pozycje *Edytuj* > *Czcionka*.
- **3** Wybierz opcje, a następnie kliknij przycisk *OK*.

Można też zaznaczyć tekst i dokonać wyboru, korzystając z nagłówka umieszczonego nad wpisywanym tekstem.

*Rysunek 2-1 Nagłówek dla czcionki*

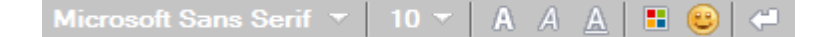

Aby określić czcionki domyślne, zobacz Sekcja 8.11, "Okreś[lanie czcionki tworzonych wiadomo](#page-33-4)ści" [na stronie 34](#page-33-4) i Sekcja 8.13, "Okreś[lanie czcionki odebranych wiadomo](#page-34-4)ści" na stronie 35.

## <span id="page-14-0"></span>**2.4 Prowadzenie konwersacji grupowej**

Istnieje możliwość prowadzenia konwersacji z większą liczbą użytkowników przy użyciu wiadomości błyskawicznych. Należy rozpocząć konwersację z jednym użytkownikiem, a następnie zaprosić do niej kolejne osoby.

- **1** Na liście kontaktów kliknij dwukrotnie wybranego użytkownika.
- **2** Kliknij strzałkę rozwijania obok nazwy użytkownika, z którym prowadzisz konwersację.
- **3** Kliknij pozycję *Zaproś inne osoby*.
- **4** Na liście kontaktów kliknij nazwę użytkownika (lub zaznacz kilku użytkowników, przytrzymując naciśnięty klawisz Ctrl), a następnie kliknij przycisk *OK*.

Można również zaznaczyć wielu użytkowników na liście kontaktów (przytrzymując klawisz Ctrl) i nacisnąć klawisz Enter, aby rozpocząć konwersację grupową.

Każdy użytkownik zaproszony do konwersacji otrzymuje monit o dołączenie do konwersacji.

Jeśli lista uczestników tej konwersacji nie jest widoczna, kliknij ikonę », aby otworzyć Panel sterowania.

Po zaakceptowaniu zaproszenia do udziału w konwersacji nowy uczestnik może wysyłać wiadomości do pozostałych osób. Wiadomości wysłane przed przyłączeniem się użytkownika do konwersacji oraz po wyłączeniu się przez niego z konwersacji nie są dla niego widoczne.

#### <span id="page-14-1"></span>**2.5 Dodawanie znacznika czasu do każdego elementu w konwersacji**

**1** W otwartym oknie konwersacji kliknij pozycję *Widok*, a następnie pozycję *Pokaż znacznik czasu*.

#### <span id="page-14-2"></span>**2.6 Zapisywanie konwersacji**

- **1** W otwartym oknie konwersacji kliknij menu *Plik*.
- **2** Kliknij polecenie *Zapisz konwersację jako*, wybierz lokalizację i podaj nazwę pliku.

lub

Jeśli konwersacja została już przynajmniej raz zapisana, kliknij polecenie *Zapisz konwersację*. lub

Kliknij pozycję *Zapisz konwersację w programie iFolder*, jeśli program Novell iFolder został zainstalowany (tylko system Windows).

- **3** Określ lokalizację, w której chcesz zapisać konwersację.
- **4** Kliknij przycisk *Zapisz*.

Konwersacja zostanie zapisana w pliku z rozszerzeniem TXT.

Za każdym razem przy zamykaniu konwersacji zostanie wyświetlone zapytanie o jej zapisanie. Aby zmienić to ustawienie, zobacz Sekcja 8.5, "Okreś[lanie, czy monity o zapisanie konwersacji maj](#page-32-4)ą być wyś[wietlane" na stronie 33.](#page-32-4)

#### <span id="page-15-0"></span>**2.7 Otwieranie zapisanej konwersacji**

- **1** W oknie Konwersacja kliknij kolejno menu *Plik* > *Otwórz zapisaną konwersację*.
- **2** Wskaż lokalizację, gdzie znajduje się konwersacja, a następnie kliknij przycisk *OK* lub *Otwórz*.

Aby można było wyszukać zarchiwizowaną konwersację, konieczne jest uzyskanie od administratora systemu odpowiednich praw dostępu. Aby uzyskać więcej informacji, zobacz [Sekcja 2.9,](#page-15-2)  ["Wyszukiwanie zarejestrowanych konwersacji w archiwach" na stronie 16.](#page-15-2)

#### <span id="page-15-1"></span>**2.8 Drukowanie konwersacji**

**1** W otwartym oknie konwersacji kliknij kolejno menu *Plik* > *Drukuj konwersację*. lub

W systemach Mac i Linux kliknij kolejno menu *Plik* > *Drukuj*.

**2** Kliknij ponownie przycisk *Drukuj*.

#### <span id="page-15-2"></span>**2.9 Wyszukiwanie zarejestrowanych konwersacji w archiwach**

Administrator systemu może określić, że wszystkie konwersacje będą rejestrowane w archiwum systemowym. Jeśli użytkownikowi zostały przyznane odpowiednie prawa dostępu, może on przeszukiwać archiwum pod kątem zarejestrowanych konwersacji. Pozycja menu Przeszukaj archiwum jest wyświetlana tylko w sytuacji, gdy użytkownik ma uprawnienia dostępu do przeszukiwania archiwum.

- **1** Kliknij kolejno menu *Plik* > *Przeszukaj archiwum*.
- **2** Użyj okna dialogowego Wyszukiwanie zarchiwizowanych wiadomości w celu przeprowadzenia wyszukiwania według uczestników, dat i tekstu konwersacji:

Kliknij przycisk *Znajdź*, aby wyszukać i dodać uczestników.

Kliknij ikonę , aby wybrać daty w polu Zakres dat.

W polu *Zawiera tekst* wpisz tekst, który chcesz znaleźć.

- **3** Aby wyszukać konwersacje spełniające podane kryteria wyszukiwania, kliknij przycisk *Wyszukaj*.
- **4** Aby wydrukować lub zapisać wyświetloną listę zarejestrowanych konwersacji, w menu Plik kliknij polecenie *Drukuj listę* lub *Zapisz listę*.
- **5** Aby wydrukować lub zapisać aktualnie wybraną zarejestrowaną konwersację, w menu Plik kliknij polecenie *Drukuj* lub *Zapisz*.
- **6** Aby wprowadzić zmiany kryteriów wyszukiwania, kliknij menu *Plik*, kliknij polecenie *Modyfikuj wyszukiwanie*, wprowadź zmiany, a następnie ponownie kliknij przycisk *Wyszukaj*.

#### <span id="page-16-0"></span>**2.10 Wysyłanie wiadomości e-mail (tylko system Windows)**

- **1** W głównym oknie programu Messenger lub w otwartym oknie konwersacji kliknij kolejno pozycje *Czynności* > *Wyślij wiadomość e-mail*.
- **2** (Warunkowo) W przypadku wybrania pozycji *Wyślij wiadomość e-mail* w oknie głównym wybierz nazwę osoby, do której chcesz wysłać wiadomość e-mail, a następnie kliknij przycisk *OK*.

lub

Kliknij dwukrotnie nazwę osoby, do której chcesz wysłać wiadomość e-mail.

lub

Kliknij przycisk *Znajdź użytkownika*, wybierz opcję *Zastosuj następujący identyfikator użytkownika*, wpisz identyfikator użytkownika i kliknij przycisk *Zakończ*.

lub

Kliknij przycisk *Znajdź użytkownika*, wybierz opcję *Wyszukaj użytkownika*, wpisz całą wyszukiwaną nazwę lub jej część, a następnie kliknij przycisk *Dalej*. Wybierz odpowiedniego użytkownika na liście *wyników wyszukiwania*, jeśli chcesz, kliknij przycisk *Dodaj do listy Moje kontakty*, a następnie kliknij przycisk *Zakończ*.

lub

Aby wyszukać osobę, kliknij przycisk *Znajdź użytkownika*. Kliknij przycisk *Advanced* (Zaawansowane), z listy rozwijanej obok pola wybierz opcję *begins with* (Rozpoczyna się od), *contains* (Zawiera) lub *equals* (Równe), wpisz w pole szukany tekst, a następnie kliknij przycisk *Next* (Dalej). Wybierz odpowiedniego użytkownika na liście *wyników wyszukiwania*, jeśli chcesz, kliknij przycisk *Dodaj do listy Moje kontakty*, a następnie kliknij przycisk *Zakończ*.

**3** Gdy wiadomość e-mail zostanie otwarta, zredaguj ją, a następnie kliknij ikonę *Wyślij* na pasku narzędzi.

Aby przy każdej próbie wysłania wiadomości błyskawicznej do adresata w trybie offline otrzymywać monit o wysłanie wiadomości e-mail, kliknij kolejno menu *Narzędzia* > *Opcje*, wybierz pozycję *Wiadomość*, upewnij się, że pole opcji *Wyślij wiadomość e-mail, gdy nastąpi przeniesienie wiadomości do kontaktów offline* zostało zaznaczone, a następnie kliknij przycisk *OK*.

# 3

# <span id="page-18-4"></span><span id="page-18-0"></span><sup>3</sup>**Korzystanie z pokojów rozmów**

Pokoje rozmów pozwalają wielu uczestnikom uczestniczyć w rozmowach na określone tematy. Przy użyciu klienta można tworzyć pokoje i łączyć się z pokojami rozmów pod warunkiem posiadania odpowiednich praw.

- [Sekcja 3.1, "Wyszukiwanie pokoju rozmów" na stronie 19](#page-18-1)
- Sekcja 3.2, "Dołą[czanie do pokoju rozmów bez wyszukiwania" na stronie 19](#page-18-2)
- [Sekcja 3.3, "Tworzenie pokoju rozmów" na stronie 19](#page-18-3)
- [Sekcja 3.4, "Modyfikowanie praw dost](#page-19-0)ępu do pokoju rozmów" na stronie 20
- [Sekcja 3.5, "Usuwanie pokoju rozmów" na stronie 20](#page-19-1)
- Sekcja 3.6, "Ignorowanie uż[ytkownika w pokoju rozmów" na stronie 21](#page-20-0)
- [Sekcja 3.7, "Wykonywanie zada](#page-20-1)ń moderatora" na stronie 21

#### <span id="page-18-1"></span>**3.1 Wyszukiwanie pokoju rozmów**

W wynikach wyszukiwania są wyświetlane tylko pokoje rozmów, dla których podczas tworzenia włączono opcję możliwości wyszukiwania.

- **1** Kliknij opcje *Tools* > *Chat Rooms* (Narzędzia > Pokoje rozmów).
- **2** Wybierz pokój rozmów, do którego chcesz dołączyć, a następnie kliknij przycisk *Dołącz*.

#### <span id="page-18-2"></span>**3.2 Dołączanie do pokoju rozmów bez wyszukiwania**

Nawet jeśli podczas tworzenia pokoju rozmów nie wybrano opcji możliwości wyszukiwania, można dołączyć do tego pokoju, jeśli jego nazwa jest znana.

**1** Kliknij kolejno pozycje *Czynności* > *Dołącz do pokoju rozmów*.

Na liście rozwijanej *Dołącz do pokoju rozmów* są widoczne cztery ostatnie pokoje rozmów, do których dołączono.

## <span id="page-18-3"></span>**3.3 Tworzenie pokoju rozmów**

Pokój rozmów może utworzyć tylko osoba, której administrator przyznał uprawnienia dostępu do tworzenia pokojów rozmów. Domyślne uprawnienia dostępu nie pozwalają na utworzenie pokoju rozmów.

- **1** Kliknij kolejno menu *Narzędzia* > *Pokoje rozmów*, a następnie kliknij pozycję *Utwórz*.
- **2** (Opcjonalnie) Wybierz właściciela pokoju rozmów.

Domyślnie właścicielem jest użytkownik tworzący pokój rozmów.

- **3** Wpisz nazwę pokoju rozmów.
- **4** (Opcjonalnie) Wpisz opis i komunikat powitalny dla pokoju rozmów.
- **5** (Opcjonalnie) Wybierz maksymalną liczbę uczestników.

Domyślna liczba uczestników w dowolnym pokoju rozmów wynosi 50, natomiast maksymalna liczba uczestników — 500.

- **6** (Opcjonalnie) Określ opcję archiwizacji pokoju rozmów.
- **7** (Opcjonalnie) Wybierz opcję przeszukiwania pokoju rozmów.
- **8** (Opcjonalnie) Kliknij kartę *Dostęp*, a następnie wybierz prawa dostępu dla wszystkich użytkowników lub wybranego użytkownika.
- **9** Kliknij przycisk *OK*, aby utworzyć pokój rozmów.

#### <span id="page-19-0"></span>**3.4 Modyfikowanie praw dostępu do pokoju rozmów**

Prawa dostępu do pokoju rozmów można zmieniać tylko wtedy, gdy użytkownik ma uprawnienia do wprowadzania zmian tych praw.

**1** Aby utworzyć pokój rozmów z prawami dostępu, kliknij kolejno menu *Narzędzia* > *Pokój rozmów*, kliknij pozycję *Utwórz*, a następnie kliknij kartę *Dostęp*. Aby uzyskać dodatkowe informacje na temat tworzenia pokojów rozmów, zobacz [Sekcja 3.3, "Tworzenie pokoju rozmów" na stronie 19](#page-18-3).

lub

W przypadku modyfikowania praw dla istniejącego pokoju rozmów kliknij kolejno menu *Narzędzia* > *Pokoje rozmów*, wybierz pokój rozmów do zmodyfikowania, a następnie kliknij pozycję *Właściwości*.

- **2** Domyślnie na liście dostępu są wyświetlane *ogólne prawa dostępu użytkownika*. Aby dodać innego użytkownika, kliknij przycisk *Znajdź użytkownika*.
- **3** Wpisz nazwę kontaktu w polu *Nazwa* i kliknij przycisk *Dalej*.
- **4** Wybierz użytkownika i kliknij przycisk *Zakończ*.
- **5** Wybierz prawa dostępu dla użytkownika.

**Łącze wyświetlania:** Umożliwia użytkownikowi wyświetlanie pokoju rozmów.

**Wyślij:** Umożliwia użytkownikowi wysyłanie wiadomości do pokoju rozmów.

**Modyfikuj prawa:** Umożliwia użytkownikowi modyfikowanie praw dostępu do pokoju rozmów.

**Moderator:** Moderator może usuwać użytkowników i zmieniać temat pokoju rozmów.

**6** Kliknij pozycję *Ustaw hasło*, aby ustawić hasło do pokoju rozmów.

Użytkownik będzie musiał wprowadzić hasło, aby dołączyć do pokoju rozmów. Pokój rozmów może mieć tylko jedno hasło.

#### <span id="page-19-1"></span>**3.5 Usuwanie pokoju rozmów**

- **1** Kliknij opcje *Tools* > *Chat Rooms* (Narzędzia > Pokoje rozmów).
- **2** Wybierz pokój rozmów do usunięcia, a następnie kliknij kolejno przyciski *Usuń* i *Tak*.

## <span id="page-20-0"></span>**3.6 Ignorowanie użytkownika w pokoju rozmów**

Jeśli nie chcesz widzieć wiadomości wysyłanych do pokoju rozmów przez określonego użytkownika, można go zignorować.

**1** Kliknij prawym przyciskiem myszy nazwę użytkownika, którego chcesz zignorować, a następnie kliknij polecenie *Ignoruj*.

Aby ponownie zobaczyć wiadomości od zignorowanego użytkownika, kliknij jego nazwę prawym przyciskiem myszy, a następnie usuń zaznaczenie pozycji *Ignoruj*.

#### <span id="page-20-1"></span>**3.7 Wykonywanie zadań moderatora**

Właściciel pokoju rozmów może wyznaczyć osobę jako moderatora na stronie Dostęp właściwości pokoju rozmów. Aby uzyskać więcej informacji na temat praw dostępu, zobacz [Sekcja 3.4,](#page-19-0)  "Modyfikowanie praw dostę[pu do pokoju rozmów" na stronie 20.](#page-19-0)

Jako moderator pokoju rozmów możesz usuwać użytkowników z pokoju rozmów i zmieniać temat pokoju rozmów.

- Sekcja 3.7.1, "Usuwanie uż[ytkownika z pokoju rozmów" na stronie 21](#page-20-2)
- [Sekcja 3.7.2, "Zmienianie tematu pokoju rozmów" na stronie 21](#page-20-3)

#### <span id="page-20-2"></span>**3.7.1 Usuwanie użytkownika z pokoju rozmów**

Osoba usunięta z pokoju rozmów nie może uczestniczyć w rozmowach w tym pokoju. Może jednak ponownie dołączyć do pokoju rozmów.

**1** Kliknij prawym przyciskiem myszy użytkownika do usunięcia z pokoju rozmów, a następnie kliknij polecenie *Usuń*.

#### <span id="page-20-3"></span>**3.7.2 Zmienianie tematu pokoju rozmów**

- **1** Kliknij kolejno pozycje *Czynności* > Edytuj *temat pokoju rozmów*.
- **2** Wpisz nowy temat w polu *Temat pokoju rozmów*, a następnie kliknij przycisk *OK*.

#### <span id="page-22-0"></span>4 <sup>4</sup>**Korzystanie z transmisji rozgłoszeniowych**

<span id="page-22-4"></span>Wiadomość "do wszystkich" jest wiadomością, która może być wysłana w całym systemie lub do poszczególnych użytkowników. Istnieją dwa typy wiadomości transmisji rozgłoszeniowych: systemowa transmisja rozgłoszeniowa wysyłana do wszystkich użytkowników oraz wiadomość transmisji rozgłoszeniowej wysyłana do wybranych użytkowników.

Wiadomość "do wszystkich jest wiadomością" w jedną stronę, nie można na nią odpowiadać. Domyślnie włączone jest wysyłanie wiadomości transmisji rozgłoszeniowych do innych użytkowników, a wyłączone wysyłanie systemowych transmisji rozgłoszeniowych. Administrator systemu może zmienić ustawienia domyślne.

- [Sekcja 4.1, "Odbieranie wiadomo](#page-22-1)ści transmisji rozgłoszeniowej" na stronie 23
- [Sekcja 4.2, "Czyszczenie transmisji rozg](#page-22-2)łoszeniowych" na stronie 23
- Sekcja 4.3, "Wysyłanie wiadomości transmisji rozgł[oszeniowej do wybranych u](#page-22-3)żytkowników" na [stronie 23](#page-22-3)
- Sekcja 4.4, "Wysył[anie systemowej transmisji rozg](#page-23-0)łoszeniowej" na stronie 24

#### <span id="page-22-1"></span>**4.1 Odbieranie wiadomości transmisji rozgłoszeniowej**

Jeśli wysłano do Ciebie transmisję rozgłoszeniową, zostanie wyświetlone okno Odebrano transmisję rozgłoszeniową.

W oknie Odebrano transmisję rozgłoszeniową można wyczyścić wybraną transmisję rozgłoszeniową lub wszystkie transmisje tego typu.

#### <span id="page-22-2"></span>**4.2 Czyszczenie transmisji rozgłoszeniowych**

**1** W oknie Odebrano transmisję rozgłoszeniową wybierz transmisję rozgłoszeniową do wyczyszczenia, a następnie kliknij przycisk *Wyczyść*.

Aby wyczyścić wszystkie transmisje rozgłoszeniowe, kliknij przycisk *Wyczyść wszystko* w oknie Odebrano transmisję rozgłoszeniową.

**UWAGA:** Jeśli nie wyczyścisz wiadomości transmisji rozgłoszeniowych, podczas zamykania programu Messenger zostanie wyświetlony monit o ich wyczyszczenie.

#### <span id="page-22-3"></span>**4.3 Wysyłanie wiadomości transmisji rozgłoszeniowej do wybranych użytkowników**

**1** Kliknij prawym przyciskiem myszy kontakt i kliknij przycisk *Wyślij transmisję rozgłoszeniową*, a następnie wykonaj czynności opisane w punkcie [Krok 3.](#page-23-1)

lub

Aby wysłać wiadomość transmisji rozgłoszeniowej do osoby, której nie ma na liście kontaktów, kliknij przycisk *Wyślij transmisję rozgłoszeniową* i wykonaj czynności opisane w punkcie [Krok 2](#page-23-2).

<span id="page-23-2"></span>**2** Kliknij przycisk *Znajdź użytkownika*, wybierz opcję *Zastosuj następujący identyfikator użytkownika*, wpisz identyfikator użytkownika i kliknij przycisk *Dodaj*.

lub

Kliknij przycisk *Znajdź użytkownika*, wybierz opcję *Wyszukaj użytkownika*, wpisz całą wyszukiwaną nazwę lub jej część, a następnie kliknij przycisk *Dalej*. Wybierz odpowiedniego użytkownika na liście *wyników wyszukiwania*, jeśli chcesz, kliknij przycisk *Dodaj do listy Moje kontakty*, a następnie kliknij przycisk *Zakończ*.

lub

Kliknij przycisk *Znajdź użytkownika*, wybierz opcję *Zaawansowane*, z listy rozwijanej obok pola wybierz opcję *rozpoczyna się od*, *zawiera* lub *równe*, wpisz w polu szukany tekst, a następnie kliknij przycisk Dalej. Wybierz odpowiedniego użytkownika na liście *wyników wyszukiwania*, jeśli chcesz, kliknij przycisk *Dodaj do listy Moje kontakty*, a następnie kliknij przycisk *Zakończ*.

- <span id="page-23-1"></span>**3** Wpisz treść wiadomości transmisji rozgłoszeniowej.
- **4** Kliknij ikone **in ku**b naciśnij klawisz Enter.

## <span id="page-23-0"></span>**4.4 Wysyłanie systemowej transmisji rozgłoszeniowej**

Systemowa transmisja rozgłoszeniowa jest wysyłana do wszystkich użytkowników w całym systemie, którzy są aktualnie online. Prawa dostępu do wysyłania systemowych transmisji rozgłoszeniowych może nadać administrator systemu.

- **1** Kliknij kolejno opcje *Czynności* > *Wyślij systemową transmisję rozgłoszeniową*.
- **2** Wpisz treść wiadomości transmisji rozgłoszeniowej.
- **3** Kliknij ikonę **inacjonali** klawisz Enter.

5

# <span id="page-24-4"></span><span id="page-24-0"></span><sup>5</sup>**Korzystanie z kontaktów**

- [Sekcja 5.1, "Dodawanie kontaktu" na stronie 25](#page-24-1)
- [Sekcja 5.2, "Usuwanie kontaktów" na stronie 25](#page-24-2)
- [Sekcja 5.3, "Organizowanie listy kontaktów" na stronie 25](#page-24-3)
- [Sekcja 5.4, "Importowanie listy kontaktów" na stronie 26](#page-25-0)
- [Sekcja 5.5, "Eksportowanie listy kontaktów" na stronie 26](#page-25-1)

#### <span id="page-24-1"></span>**5.1 Dodawanie kontaktu**

- **1** Kliknij przycisk *Dodaj kontakt*.
- **2** Wpisz część nazwy lub całą nazwę osoby, którą chcesz dodać, kliknij przycisk *Next* (Dalej), kliknij nazwę na liście *Search Results* (Rezultaty wyszukiwania), a następnie kliknij przycisk *Add* (Dodaj).

lub

Kliknij przycisk *Zastosuj następujący identyfikator użytkownika*, wpisz identyfikator użytkownika, a następnie kliknij przycisk *Dodaj*.

lub

Kliknij przycisk *Advanced* (Zaawansowane), z listy rozwijanej obok pola wybierz opcję *begins with* (Rozpoczyna się od), *contains* (Zawiera) lub *equals* (Równe), wpisz w pole szukany tekst, a następnie kliknij przycisk *Next* (Dalej). Wybierz żądane nazwisko na liście *Search Results* (Rezultaty wyszukiwania), a następnie kliknij przycisk *Add* (Dodaj).

#### <span id="page-24-2"></span>**5.2 Usuwanie kontaktów**

**1** Kliknij prawym przyciskiem myszy kontakt, a następnie kliknij polecenie *Usuń*.

#### <span id="page-24-3"></span>**5.3 Organizowanie listy kontaktów**

Listę kontaktów można uporządkować, przeciągając kontakty i foldery do odpowiedniej lokalizacji. Można także wykonać następujące kroki:

- **1** Kliknij kolejno menu *Narzędzia* > *Organizowanie kontaktów*. W systemie Mac kliknij kolejno opcje *Preferencje* > *Organizuj*.
- **2** Kliknij nazwy kontaktów, a następnie kliknij przycisk *W górę* lub *W dół*, aby zmienić pozycję kontaktów na liście.
- **3** Aby dodać folder, kliknij przycisk *Dodaj folder*, a następnie wpisz nazwę folderu.
- **4** Aby przenieść kontakt do folderu, przeciągnij go do odpowiedniego folderu lub kliknij kontakt, kliknij opcję *Przenieś*, wybierz folder z listy rozwijanej, a następnie kliknij przycisk *OK*.
- **5** Kliknij przycisk *Zamknij*.

## <span id="page-25-0"></span>**5.4 Importowanie listy kontaktów**

Listę kontaktów można zaimportować, jeśli dostępny jest plik NMX (plik listy kontaktów) do zaimportowania. Plik NMX to plik wyeksportowany z listy kontaktów programu Novell Messenger. Importowane kontakty są dołączane do istniejącej listy kontaktów.

- **1** Kliknij kolejno menu *Plik* > *Importuj listę kontaktów*.
- **2** Przejdź do lokalizacji, w której znajduje się plik NMX.
- **3** Kliknij nazwę pliku, a następnie kliknij przycisk *Otwórz*.

#### <span id="page-25-1"></span>**5.5 Eksportowanie listy kontaktów**

Listę kontaktów można zapisać w postaci pliku NMX (pliku listy kontaktów) i udostępniać ją innym użytkownikom. Gdy użytkownik importuje plik NMX, zaimportowane kontakty są dołączane do jego istniejącej listy kontaktów.

- **1** Kliknij kolejno menu *Plik* > *Eksportuj listę kontaktów*.
- **2** Przejdź do lokalizacji, w której znajduje się plik NMX.
- **3** Wybierz nazwę pliku, a następnie kliknij przycisk *Zapisz*.

# 6

# <span id="page-26-3"></span><span id="page-26-0"></span><sup>6</sup>**Korzystanie z historii osobistej**

Historia osobista zawiera wiadomości, które użytkownik wysłał lub odebrał za pomocą programu Novell Messenger. Ta funkcja jest przydatna w razie konieczności odnalezienia infomacji z poprzedniej wiadomości. Konwersacje, pokoje rozmów oraz wiadomości "do wszystkich" są składnikami historii osobistej. Administrator może wyłączyć historię osobistą. Historia osobista jest domyślnie włączona dla wszystkich użytkowników.

- Sekcja 6.1, "Wyś[wietlanie historii osobistej konwersacji, pokoju rozmów lub transmisji](#page-26-1)  rozgł[oszeniowej" na stronie 27](#page-26-1)
- Sekcja 6.2, "Wyś[wietlanie rozszerzonej historii konwersacji, pokoju rozmów lub transmisji](#page-26-2)  rozgł[oszeniowej" na stronie 27](#page-26-2)
- Sekcja 6.3, "Wyłączanie lub włą[czanie historii osobistej w oknie konwersacji, pokoju rozmów lub](#page-27-0)  transmisji rozgł[oszeniowej" na stronie 28](#page-27-0)
- [Sekcja 6.4, "Czyszczenie historii" na stronie 28](#page-27-1)
- [Sekcja 6.5, "Informacje o wp](#page-27-2)ływie wielu połączeń na historię osobistą" na stronie 28

#### <span id="page-26-1"></span>**6.1 Wyświetlanie historii osobistej konwersacji, pokoju rozmów lub transmisji rozgłoszeniowej**

Domyślnie historia osobista zawiera 100 ostatnich wiadomości z okna konwersacji, pokoju rozmów lub transmisji rozgłoszeniowej.

Historia konwersacji jest przechowywana na wszystkich urządzeniach i komputerach, na których użytkownik był zalogowany do programu Novell Messenger w czasie tej konwersacji. Jeśli użytkownik był zalogowany w programie Messenger na wielu urządzeniach w czasie konwersacji, historia tej konwersacji jest przechowywana na wszystkich urządzeniach. Jeśli użytkownik był zalogowany tylko na jednym urządzeniu w czasie konwersacji, historia jest dostępna tylko z tego urządzenia.

#### <span id="page-26-2"></span>**6.2 Wyświetlanie rozszerzonej historii konwersacji, pokoju rozmów lub transmisji rozgłoszeniowej**

Plik historii konwersacji można wyświetlić z okna konwersacji. Historia jest zapisywana w pliku historii za każdym razem, gdy użytkownik prowadzi konwersację, dołącza do pokoju rozmów lub wysyła bądź odbiera transmisję rozgłoszeniową.

Historia jest przechowywana na urządzeniu, na którym przeprowadzono konwersację. Na przykład historii konwersacji przeprowadzonej na laptopie nie można wyświetlić na telefonie komórkowym.

Większość plików historii jest skojarzonych z typem otwartego okna i osobą, do której wysłane są wiadomości. Na przykład wszystkie konwersacje z Andrzejem Nowakiem zostaną zapisane w pliku Conv\_anowak\_*numer*.hst. Jeśli jest to plik historii pokoju rozmów, nazwa pliku zmieni się na *Chat\_nazwapokojurozmów\_numer*.hst. Wszystkie wysłane transmisje rozgłoszeniowe zostaną zapisane w pliku Broadcasts\_sent.hst. Lokalizację pliku historii można zmienić. Aby uzyskać więcej informacji na temat przenoszenia pliku historii, zobacz Sekcja 8.18, "Zmienianie lokalizacji [plików historii" na stronie 37](#page-36-4).

Po wyświetleniu pliku historii nie można go edytować w oknie Historia.

**1** W oknie konwersacji, pokoju rozmów lub transmisji rozgłoszeniowej kliknij opcję *Wyświetl historię*. Zostanie wyświetlona zawartość pliku historii.

#### <span id="page-27-0"></span>**6.3 Wyłączanie lub włączanie historii osobistej w oknie konwersacji, pokoju rozmów lub transmisji rozgłoszeniowej**

Domyślnie historia osobista jest włączona.

- **1** Kliknij kolejno menu *> Narzędzia* > *Opcje*, a następnie kliknij pozycję *Historia*. W systemie Mac kliknij kolejno pozycje *Preferencje* > *Opcje*, a następnie kliknij pozycję *Historia*.
- **2** Usuń zaznaczenie opcji *Wyświetl historię w oknach konwersacji*.

#### <span id="page-27-1"></span>**6.4 Czyszczenie historii**

- **1** Kliknij kolejno menu *Narzędzia* > *Opcje*, a następnie kliknij pozycję *Historia*. W systemie Mac kliknij kolejno pozycje *Preferencje* > *Opcje*, a następnie kliknij pozycję *Historia*.
- **2** Wybierz liczbę dni przechowywania najnowszych wiadomości.
- **3** Kliknij przycisk *Usuń historię*.

Spowoduje to wyczyszczenie wszystkich wiadomości starszych niż wybrana liczba dni. Z historii można wyczyścić tylko wiadomości starsze niż jeden dzień.

Aby całkowicie wyczyścić historię, należy usunąć pliki historii. Aby określić lokalizację przechowywania plików historii, kliknij kolejno menu *Narzędzia* > *Opcje*, a następnie kliknij pozycję *Historia*. W systemie Mac kliknij kolejno pozycje *Preferencje* > *Opcje*, a następnie kliknij pozycję *Historia*. Lokalizacja pliku historii znajduje się w polu *Zapisz rozmowy lokalnie*.

Lokalizację pliku historii można zmienić. Aby uzyskać więcej informacji na temat przenoszenia pliku historii, zobacz [Sekcja 8.18, "Zmienianie lokalizacji plików historii" na stronie 37](#page-36-4).

#### <span id="page-27-2"></span>**6.5 Informacje o wpływie wielu połączeń na historię osobistą**

Historia konwersacji jest przechowywana na wszystkich urządzeniach i komputerach, na których użytkownik był zalogowany do programu Novell Messenger w czasie tej konwersacji. Jeśli użytkownik był zalogowany w programie Messenger na wielu urządzeniach w czasie konwersacji, historia tej konwersacji jest przechowywana na wszystkich urządzeniach. Jeśli użytkownik był zalogowany tylko na jednym urządzeniu w czasie konwersacji, historia jest dostępna tylko z tego urządzenia.

<span id="page-28-0"></span>7 <sup>7</sup>**Korzystanie ze stanów**

- <span id="page-28-4"></span>[Sekcja 7.1, "Zmiana stanu" na stronie 29](#page-28-1)
- [Sekcja 7.2, "Tworzenie stanu niestandardowego" na stronie 29](#page-28-2)
- [Sekcja 7.3, "Informacje o wp](#page-28-3)ływie wielu połączeń na stan" na stronie 29

#### <span id="page-28-1"></span>**7.1 Zmiana stanu**

- **1** Kliknij *pasek stanu* (znajduje się on pod paskiem stanu i zawiera nazwę użytkownika).
- **2** Kliknij stan, który ma być wyświetlany obok Twojej nazwy na listach kontaktów innych użytkowników.
	- **O** Online
	- **P** Zajęty
	- <sup>2</sup> Nieobecny
	- Pozorny stan offline

Można również kliknąć prawym przyciskiem myszy **ikonę programu Novell Messenger w** obszarze powiadomień (tylko w systemach Windows i Linux), a następnie kliknąć opcję *Stan* i wybrać stan.

#### <span id="page-28-2"></span>**7.2 Tworzenie stanu niestandardowego**

- **1** Kliknij kolejno menu *Plik* > *Stan* > Stan niestandardowy.
- **2** Kliknij przycisk *Dodaj*.
- **3** Wpisz nazwę stanu niestandardowego, na przykład Na spotkaniu.
- **4** Z listy rozwijanej *Wyświetlaj jako* wybierz pozycję *Online*, *Zajęty* lub *Nieobecny*. W zależności od dokonanego wyboru obok informacji o stanie wyświetlana jest odpowiednia ikona.
- **5** (Opcjonalnie) Wpisz tekst, który będzie automatycznie wysyłany do użytkownika próbującego wysłać do Ciebie wiadomość błyskawiczną w sytuacji, gdy Twój stan został określony przy użyciu jednej z powyższych opcji. Przykładowy tekst: "Jestem na spotkaniu i nie mogę teraz odpowiedzieć".
- **6** Kliknij przycisk *OK*, a następnie kliknij przycisk *Zamknij*.

#### <span id="page-28-3"></span>**7.3 Informacje o wpływie wielu połączeń na stan**

Wiele połączeń może wpływać na sposób wyświetlania stanu po jego zmianie i po zalogowaniu na drugim urządzeniu.

#### **Zmiana stanu**

Po zalogowaniu w systemie Novell Messenger na wielu urządzeniach i zmianie stanu na jednym z nich zmiany są natychmiast odzwierciedlane na wszystkich urządzeniach.

Na przykład jeśli użytkownik jest zalogowany w programie Messenger jednocześnie na komputerze osobistym i telefonie komórkowym, a następnie zmieni na telefonie stan na Nieobecny, zmiana jest również widoczne na komputerze. Dlatego inni użytkownicy zobaczą stan użytkownika jako Nieobecny. (Jedynym wyjątkiem jest sytuacja, gdy stan zmienił się na Wolny na jednym urządzeniu z powodu braku aktywności na tym urządzeniu. W takim przypadku stan na innych urządzeniach, gdzie użytkownik jest aktywny, nie zostanie zmieniony na Wolny).

#### **Logowanie**

Po zalogowaniu do programu Messenger na jednym urządzeniu wykrywa on, czy stan już istnieje na innym. Jeśli stan istnieje, jest on ustawiany w urządzeniu, na którym zaloguje się użytkownik. Jeśli stan nie istnieje, zostanie użyty domyślny stan dla urządzenia.

#### <span id="page-30-0"></span>8 <sup>8</sup>**Dostosowywanie programu Novell Messenger**

<span id="page-30-1"></span>Niniejsza sekcja zawiera następujące tematy:

- [Sekcja 8.1, "Zmiana has](#page-31-0)ła" na stronie 32
- Sekcja 8.2, "Okreś[lanie momentu uruchomienia programu Novell Messenger" na stronie 32](#page-31-1)
- Sekcja 8.3, "Określanie, czy kontakty mają być wyś[wietlane podczas uruchamiania" na stronie](#page-31-2)  [32](#page-31-2)
- Sekcja 8.4, "Okreś[lanie czasu oczekiwania na wy](#page-32-0)świetlenie informacji, że użytkownik jest wolny" [na stronie 33](#page-32-0)
- Sekcja 8.5, "Okreś[lanie, czy monity o zapisanie konwersacji maj](#page-32-1)ą być wyświetlane" na stronie [33](#page-32-1)
- Sekcja 8.6, "Określanie, czy monit o połą[czenie z Internetem ma by](#page-32-2)ć wyświetlany" na stronie 33
- Sekcja 8.7, "Okreś[lanie, czy emotikony graficzne maj](#page-32-3)ą być używane" na stronie 33
- Sekcja 8.8, "Okreś[lanie, czy zaproszenia na konferencje maj](#page-33-0)ą być zawsze akceptowane bez wyś[wietlania monitów" na stronie 34](#page-33-0)
- Sekcja 8.9, "Określanie ję[zyka interfejsu" na stronie 34](#page-33-1)
- Sekcja 8.10, "Określanie, czy hasło ma być zapamię[tywane" na stronie 34](#page-33-2)
- Sekcja 8.11, "Okreś[lanie czcionki tworzonych wiadomo](#page-33-3)ści" na stronie 34
- Sekcja 8.12, "Określanie sposobu dział[ania klawisza Enter" na stronie 35](#page-34-0)
- Sekcja 8.13, "Okreś[lanie czcionki odebranych wiadomo](#page-34-1)ści" na stronie 35
- Sekcja 8.14, "Okreś[lanie opcji trybu offline dla kontaktów" na stronie 35](#page-34-2)
- Sekcja 8.15, "Okreś[lanie sytuacji, w których generowane s](#page-34-3)ą dźwięki i alarmy" na stronie 35
- Sekcja 8.16, "Określanie, kto może widzieć Twój stan i wysyłać [do Ciebie wiadomo](#page-35-0)ści" na [stronie 36](#page-35-0)
- Sekcja 8.17, "Zmienianie wyglą[du listy kontaktów" na stronie 36](#page-35-1)
- [Sekcja 8.18, "Zmienianie lokalizacji plików historii" na stronie 37](#page-36-0)
- Sekcja 8.19, "Określanie, czy historia ma być wyś[wietlana w oknie konwersacji" na stronie 37](#page-36-1)
- Sekcja 8.20, "Okreś[lanie liczby dni przechowywania historii" na stronie 37](#page-36-2)
- [Sekcja 8.21, "Pokazywanie tylko kontaktów w trybie online" na stronie 37](#page-36-3)
- Sekcja 8.22, "Wyłączanie dźwię[ku \(tylko systemy Windows i Linux\)" na stronie 38](#page-37-0)
- [Sekcja 8.23, "Opcje rozpocz](#page-37-1)ęcia pracy" na stronie 38

## <span id="page-31-0"></span>**8.1 Zmiana hasła**

Jeśli administrator systemu nadał użytkownikowi odpowiednie uprawnienia, może on zmienić swoje hasło do programu Novell Messenger. Ponieważ logowanie do programu Novell Messenger odbywa się za pomocą hasła do katalogu użytkownika (NetIQ eDirectory), zmiana hasła do programu spowoduje zmianę hasła do tego katalogu.

- **1** Kliknij kolejno menu *Narzędzia* > *Zmień hasło*. W systemie Mac kliknij kolejno opcje *Preferencje* > *Zmień hasło*.
- **2** W polu *Stare hasło* wpisz dotychczasowe hasło, a w polach *Nowe hasło* i *Potwierdź hasło* wpisz nowe hasło.
- **3** Kliknij przycisk *OK*.

#### <span id="page-31-1"></span>**8.2 Określanie momentu uruchomienia programu Novell Messenger**

- **1** Kliknij menu *Narzędzia*, a następnie pozycję *Opcje*. W systemie Mac kliknij kolejno pozycje *Preferencje* > *Opcje*.
- **2** Kliknij opcję *Ogólne*.
- **3** Zaznacz opcję *Uruchom program Novell Messenger przy uruchomieniu systemu Windows* lub usuń jej zaznaczenie.
- **4** Kliknij przycisk *OK*.

W kliencie programu GroupWise można również wybrać, czy program Novell Messenger ma być uruchamiany podczas uruchamiania klienta programu GroupWise. W tym celu w kliencie programu GroupWise należy kliknąć kolejno menu *Narzędzia* > *Opcje*, kliknąć dwukrotnie pozycję *Środowisko*, a następnie zaznaczyć opcję *Uruchom program Messenger przy starcie* lub usunąć jej zaznaczenie.

#### <span id="page-31-2"></span>**8.3 Określanie, czy kontakty mają być wyświetlane podczas uruchamiania**

- **1** Kliknij menu *Narzędzia*, a następnie pozycję *Opcje*. W systemie Mac kliknij kolejno pozycje *Preferencje* > *Opcje*.
- **2** Kliknij opcję *Ogólne*.
- **3** Zaznacz opcję *Po uruchomieniu programu Novell Messenger pokaż listę kontaktów* lub usuń jej zaznaczenie.

Po usunięciu zaznaczenia opcji *Po uruchomieniu programu Novell Messenger pokaż listę kontaktów* program Novell Messenger będzie po uruchomieniu minimalizowany w obszarze powiadomień.

#### <span id="page-32-0"></span>**8.4 Określanie czasu oczekiwania na wyświetlenie informacji, że użytkownik jest wolny**

Gdy program Novell Messenger nie jest używany przez określony czas, obok nazwy użytkownika na listach kontaktów innych użytkowników zostanie wyświetlony stan Wolny. Czas, po jakim wyświetlana jest ta informacja, można zmienić.

- **1** Kliknij menu *Narzędzia*, a następnie pozycję *Opcje*. W systemie Mac kliknij kolejno pozycje *Preferencje* > *Opcje*.
- **2** Kliknij opcję *Ogólne*.
- **3** Upewnij się, że opcja Jestem "Wolny" gdy nieaktywny przez \_\_ min jest zaznaczona.
- **4** Zmień czas.
- <span id="page-32-4"></span>**5** Kliknij przycisk *OK*.

#### <span id="page-32-1"></span>**8.5 Określanie, czy monity o zapisanie konwersacji mają być wyświetlane**

- **1** Kliknij menu *Narzędzia*, a następnie pozycję *Opcje*. W systemie Mac kliknij kolejno pozycje *Preferencje* > *Opcje*.
- **2** Kliknij opcję *Ogólne*.
- **3** Zaznacz opcję *Przy zamykaniu konwersacji pytaj, czy je zapisać* lub usuń jej zaznaczenie.
- **4** Kliknij przycisk *OK*.

#### <span id="page-32-2"></span>**8.6 Określanie, czy monit o połączenie z Internetem ma być wyświetlany**

- **1** Kliknij menu *Narzędzia*, a następnie pozycję *Opcje*. W systemie Mac kliknij kolejno pozycje *Preferencje* > *Opcje*.
- **2** Kliknij opcję *Ogólne*.
- **3** Zaznacz opcję *Monituj o połączenie z Internetem* lub usuń jej zaznaczenie.
- **4** Kliknij przycisk *OK*.

#### <span id="page-32-3"></span>**8.7 Określanie, czy emotikony graficzne mają być używane**

- **1** Kliknij menu *Narzędzia*, a następnie pozycję *Opcje*. W systemie Mac kliknij kolejno pozycje *Preferencje* > *Opcje*.
- **2** Kliknij opcję *Ogólne*.
- **3** Zaznacz opcję *Używaj graficznych emotikonów* lub usuń jej zaznaczenie.
- **4** Kliknij przycisk *OK*.

#### <span id="page-33-0"></span>**8.8 Określanie, czy zaproszenia na konferencje mają być zawsze akceptowane bez wyświetlania monitów**

- **1** Kliknij menu *Narzędzia*, a następnie pozycję *Opcje*. W systemie Mac kliknij kolejno pozycje *Preferencje* > *Opcje*.
- **2** Kliknij opcję *Ogólne*.
- **3** Zaznacz opcję *Zawsze przyjmuj zaproszenia na konferencje bez monitowania* lub usuń jej zaznaczenie.
- **4** Kliknij przycisk *OK*.

#### <span id="page-33-1"></span>**8.9 Określanie języka interfejsu**

- **1** Kliknij menu *Narzędzia*, a następnie pozycję *Opcje*. W systemie Mac kliknij kolejno pozycje *Preferencje* > *Opcje*.
- **2** Kliknij opcję *Ogólne*.
- **3** Wybierz język z listy rozwijanej *Język interfejsu użytkownika*.
- **4** Kliknij przycisk *OK*.

#### <span id="page-33-2"></span>**8.10 Określanie, czy hasło ma być zapamiętywane**

- **1** Kliknij menu *Narzędzia*, a następnie pozycję *Opcje*. W systemie Mac kliknij kolejno pozycje *Preferencje* > *Opcje*.
- **2** Kliknij opcję *Ogólne*.
- **3** Zaznacz opcję *Zapamiętaj moje hasło* lub usuń jej zaznaczenie.
- <span id="page-33-4"></span>**4** Kliknij przycisk *OK*.

#### <span id="page-33-3"></span>**8.11 Określanie czcionki tworzonych wiadomości**

- **1** Kliknij menu *Narzędzia*, a następnie pozycję *Opcje*. W systemie Mac kliknij kolejno pozycje *Preferencje* > *Opcje*.
- **2** Kliknij pozycję *Wiadomość*.
- **3** Kliknij przycisk *Zmień* (znajdujący się obok opcji *Domyślna czcionka podczas tworzenia wiadomości*).
- **4** Wybierz opcje czcionki, a następnie kliknij przycisk *OK*.
- **5** Kliknij przycisk *OK*.

#### <span id="page-34-0"></span>**8.12 Określanie sposobu działania klawisza Enter**

Domyślnie naciśnięcie klawisza Enter powoduje wysłanie aktualnie tworzonej wiadomości. Sposób działania klawisza Enter można zmienić w taki sposób, aby jego naciśnięcie powodowało wstawienie nowego wiersza w tworzonej wiadomości.

- **1** Kliknij menu *Narzędzia*, a następnie pozycję *Opcje*. W systemie Mac kliknij kolejno pozycje *Preferencje* > *Opcje*.
- **2** Kliknij pozycję *Wiadomość*.
- **3** Zaznacz opcję *Użycie klawisza Enter powoduje wstawienie nowego wiersza podczas tworzenia wiadomości*.
- **4** Kliknij przycisk *OK*.

Naciśnięcie klawiszy Ctrl+Enter oraz Shift+Enter zawsze powoduje wstawienie nowego wiersza, a naciśnięcie klawiszy Alt+Enter zawsze powoduje wysłanie wiadomości.

#### <span id="page-34-1"></span>**8.13 Określanie czcionki odebranych wiadomości**

- <span id="page-34-4"></span>**1** Kliknij menu *Narzędzia*, a następnie pozycję *Opcje*. W systemie Mac kliknij kolejno pozycje *Preferencje* > *Opcje*.
- **2** Kliknij pozycję *Wiadomość*.
- **3** W polu grupy *Odbieranie wiadomości* wybierz jedną z opcji.
- **4** Kliknij przycisk *OK*.

#### <span id="page-34-2"></span>**8.14 Określanie opcji trybu offline dla kontaktów**

- **1** Kliknij menu *Narzędzia*, a następnie pozycję *Opcje*. W systemie Mac kliknij kolejno pozycje *Preferencje* > *Opcje*.
- **2** Kliknij pozycję *Wiadomość*.
- **3** W polu grupy *Kontakty offline* wybierz jedną z opcji.

Opcja *Wyślij wiadomość e-mail, gdy nastąpi przeniesienie wiadomości do kontaktów offline* jest dostępna tylko w kliencie systemu Windows. (Po zaznaczeniu tej opcji rozpoczęcie tworzenia wiadomości do kontaktu w trybie offline w programie Messenger będzie powodować otwieranie wiadomości e-mail zaadresowanej do tego kontaktu).

**4** Kliknij przycisk *OK*.

#### <span id="page-34-3"></span>**8.15 Określanie sytuacji, w których generowane są dźwięki i alarmy**

- **1** Kliknij menu *Narzędzia*, a następnie pozycję *Opcje*. W systemie Mac kliknij kolejno pozycje *Preferencje* > *Opcje*.
- **2** Kliknij pozycję *Alarmy*.
- **3** Na liście *Powiadomienie o zdarzeniach* kliknij zdarzenie, dla którego chcesz ustawić dźwięki i alarmy.
- **4** Zaznacz opcje *Wyświetl alarm* i *Odtwórz dźwięk* lub usuń ich zaznaczenie. Aby zmienić dźwięk domyślny, wybierz inny plik dźwiękowy.
- **5** (Opcjonalnie) Zaznacz opcję *Nie odtwarzaj dźwięków, gdy mój stan jest inny niż Dostępny*.
- **6** Kliknij przycisk *OK*.

Aby wyłączyć czasowo wszystkie dźwięki, kliknij prawym przyciskiem myszy ikonę stanu programu Novell Messenger w obszarze powiadomień i kliknij pozycję *Wycisz*. Aby ponownie włączyć dźwięki, należy postąpić w ten sam sposób. Wszystkie dźwięki wyłączone przy użyciu funkcji wyciszania zostaną ponownie włączone po kolejnym zalogowaniu do programu Novell Messenger.

#### <span id="page-35-0"></span>**8.16 Określanie, kto może widzieć Twój stan i wysyłać do Ciebie wiadomości**

- **1** Kliknij menu *Narzędzia*, a następnie pozycję *Opcje*. W systemie Mac kliknij kolejno pozycje *Preferencje* > *Opcje*.
- **2** Kliknij opcję *Prywatność*.
- **3** Użyj przycisków *Dodaj* lub *Usuń*, aby dodać lub usunąć użytkowników z list *Dozwoleni* i *Zablokowani*.
- **4** (Opcjonalnie) Wybierz użytkowników, a następnie skorzystaj z przycisków *Zablokuj* oraz *Pozwól*, aby przenosić użytkowników między listami.
- **5** Kliknij przycisk *OK*.

#### <span id="page-35-1"></span>**8.17 Zmienianie wyglądu listy kontaktów**

- **1** Kliknij menu *Narzędzia*, a następnie pozycję *Opcje*. W systemie Mac kliknij kolejno pozycje *Preferencje* > *Opcje*.
- **2** Kliknij opcję *Wygląd*.

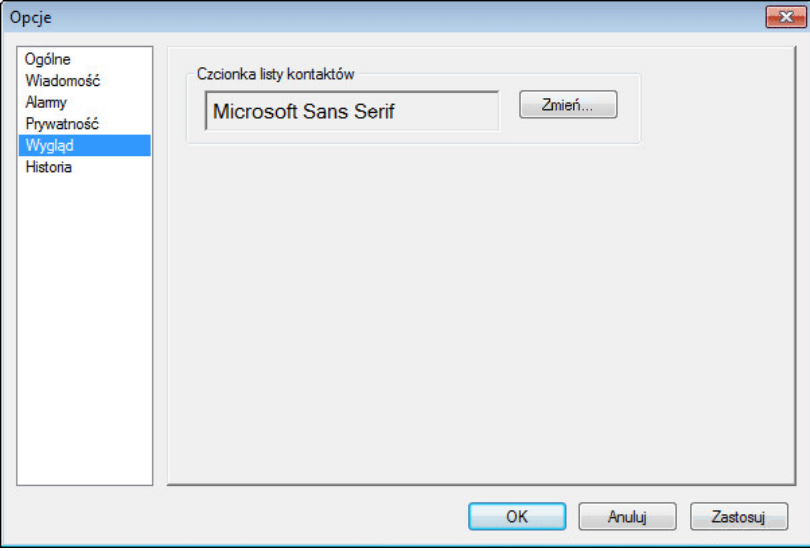

- **3** Kliknij przycisk *Zmień*, a następnie wybierz czcionkę, jej styl i rozmiar.
- **4** Kliknij dwa kolejne przyciski *OK*.

## <span id="page-36-0"></span>**8.18 Zmienianie lokalizacji plików historii**

Dla wszystkich plików historii można wybrać tylko jedną lokalizację. Zmiana lokalizacji plików historii spowoduje utworzenie nowych plików historii, a poprzednia zawartość pliku historii nie będzie widoczna po wyświetleniu historii.

- <span id="page-36-4"></span>**1** Kliknij menu *Narzędzia*, a następnie pozycję *Opcje*. W systemie Mac kliknij kolejno pozycje *Preferencje* > *Opcje*.
- **2** Kliknij opcję *Historia*.
- **3** Zaznacz opcję *Zapisz rozmowy lokalnie*.
- **4** Kliknij przycisk *Przeglądaj*, a następnie przejdź do lokalizacji, gdzie chcesz zapisać pliki historii.
- **5** Kliknij dwa kolejne przyciski *OK*.

#### <span id="page-36-1"></span>**8.19 Określanie, czy historia ma być wyświetlana w oknie konwersacji**

- **1** Kliknij menu *Narzędzia*, a następnie pozycję *Opcje*. W systemie Mac kliknij kolejno pozycje *Preferencje* > *Opcje*.
- **2** Kliknij opcję *Historia*.
- **3** Zaznacz opcję *Wyświetl historię w oknach konwersacji* lub usuń jej zaznaczenie.
- **4** Podaj liczbę ostatnich wiadomości do wyświetlenia.
- **5** Kliknij przycisk *OK*.

#### <span id="page-36-2"></span>**8.20 Określanie liczby dni przechowywania historii**

- **1** Kliknij menu *Narzędzia*, a następnie pozycję *Opcje*. W systemie Mac kliknij kolejno pozycje *Preferencje* > *Opcje*.
- **2** Kliknij opcję *Historia*.
- **3** Określ liczbę dni przechowywania wiadomości w historii.
- **4** Kliknij przycisk *Usuń historię*, aby usunąć historię starszą niż wybrana liczba dni.
- **5** Kliknij przycisk *OK*.

#### <span id="page-36-3"></span>**8.21 Pokazywanie tylko kontaktów w trybie online**

Domyślnie na liście kontaktów są wyświetlane wszystkie kontakty.

**1** Kliknij ikonę 28 w nagłówku nad listą kontaktów, a następnie kliknij opcję Pokaż kontakty online. lub

Kliknij kolejno opcje *Widok* > *Pokaż kontakty online*.

#### <span id="page-37-0"></span>**8.22 Wyłączanie dźwięku (tylko systemy Windows i Linux)**

Wszystkie dźwięki można wyłączyć na pewien czas.

- <span id="page-37-3"></span>**1** Kliknij prawym przyciskiem myszy **in programu programu Novell Messenger w obszarze** powiadomień, a następnie kliknij pozycję *Wycisz*.
- **2** Aby ponownie włączyć dźwięki, powtórz czynności opisane w punkcie [Krok 1.](#page-37-3)

Wszystkie dźwięki wyłączone przy użyciu funkcji wyciszania zostaną ponownie włączone po kolejnym zalogowaniu do programu Novell Messenger.

Aby uzyskać informacje na temat ustawiania powiadomień dźwiękowych i alarmów, zobacz [Sekcja](#page-34-3)  8.15, "Okreś[lanie sytuacji, w których generowane s](#page-34-3)ą dźwięki i alarmy" na stronie 35.

## <span id="page-37-1"></span>**8.23 Opcje rozpoczęcia pracy**

- [Sekcja 8.23.1, "Opcje uruchamiania wiersza polecenia" na stronie 38](#page-37-2)
- [Sekcja 8.23.2, "Opcje uruchamiania adresów URL" na stronie 39](#page-38-0)

#### <span id="page-37-2"></span>**8.23.1 Opcje uruchamiania wiersza polecenia**

W wierszu polecenia można używać następujących opcji podczas uruchamiania programu Novell Messenger:

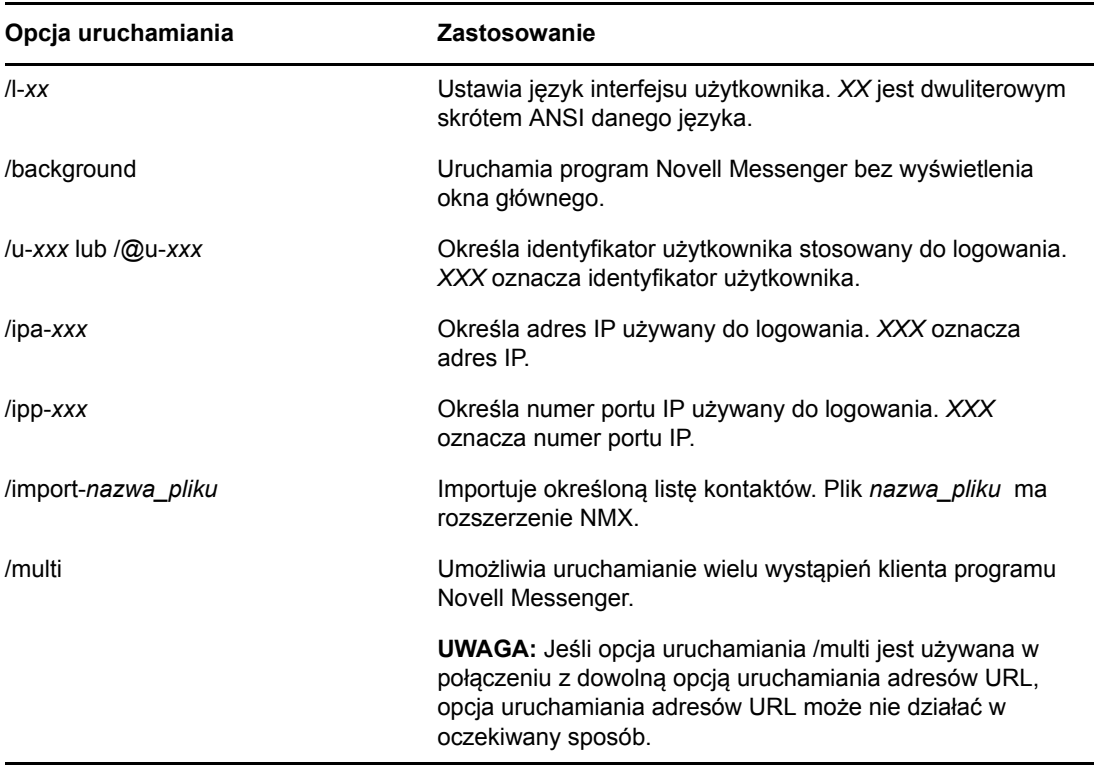

#### <span id="page-38-0"></span>**8.23.2 Opcje uruchamiania adresów URL**

Poniższych opcji można używać zarówno w wierszu polecenia, jak i w oknie przeglądarki.

**UWAGA:** Każdą opisaną w tej części opcję uruchamiania adresów URL używaną w wierszu polecenia należy ująć w cudzysłów. Na przykład:

NMCL32.exe "nim:startIm?username=nazwa\_użytkownika&message=wiadomość"

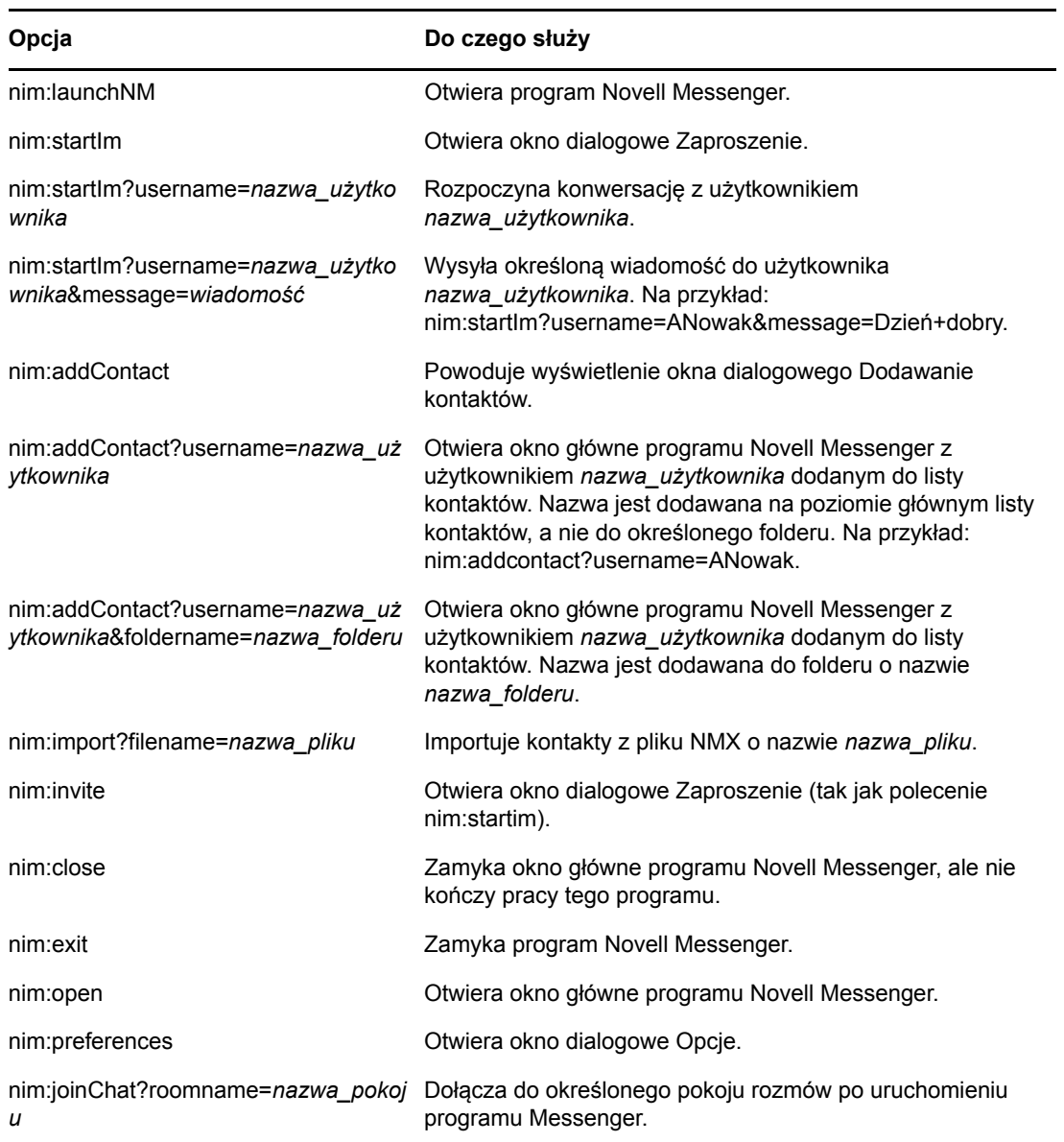

#### <span id="page-40-0"></span>9 <sup>9</sup>**Korzystanie z programu Novell Messenger w programie GroupWise (tylko system Windows)**

Następujące opcje programu Novell Messenger są dostępne w programie GroupWise:

- <span id="page-40-3"></span> Sekcja 9.1, "Wyświetlanie informacji o obecnoś[ci programu Messenger w programie GroupWise](#page-40-1)  [\(tylko system Windows\)" na stronie 41](#page-40-1)
- Sekcja 9.2, "Wysyłanie wiadomości bł[yskawicznej" na stronie 41](#page-40-2)
- Sekcja 9.3, "Wyś[wietlanie listy kontaktów programu Novell Messenger" na stronie 42](#page-41-0)
- \* Sekcja 9.4, "Okreś[lanie, czy program Novell Messenger ma by](#page-41-1)ć uruchamiany razem z [programem GroupWise" na stronie 42](#page-41-1)
- Sekcja 9.5, "Wyś[wietlanie opcji programu Novell Messenger" na stronie 42](#page-41-2)

Aby program Novell Messenger działał poprawnie w programie GroupWise, dla obu programów musi być używany klient systemu Windows.

#### <span id="page-40-1"></span>**9.1 Wyświetlanie informacji o obecności programu Messenger w programie GroupWise (tylko system Windows)**

W kliencie programu GroupWise dla systemu Windows użytkownik widzi informacje o obecności. Informacje o obecności są wyświetlane w następujących miejscach: za pomocą funkcji Quick Info w polu *Do* podczas wysyłania wiadomości, za pomocą funkcji Quick Info w polu *Od* odebranych wiadomości oraz za pomocą funkcji Quick Info dla kontaktów w książce adresowej.

Aby wyświetlić informacje za pomocą funkcji Quick Info, umieść i przytrzymaj kursor myszy na kontakcie — informacje zostaną po krótkim czasie wyświetlone przy użyciu funkcji Quick Info.

Klikając stan obecności, można wysłać wiadomość do kontaktów w trybie online.

## <span id="page-40-2"></span>**9.2 Wysyłanie wiadomości błyskawicznej**

**1** W programie GroupWise kliknij kolejno menu *Plik* > *Nowe*, a następnie kliknij polecenie *Wiadomość błyskawiczna*.

lub

Kliknij stan obecności kontaktu. Kontynuuj procedurę, przechodząc do czynności opisanych w [punkcie 4.](#page-41-3)

**2** Kliknij osobę, do której chcesz wysłać wiadomość.

lub

Kliknij przycisk *Znajdź użytkownika*, aby wyszukać nazwę osoby, której nie ma na liście kontaktów.

- **3** Kliknij przycisk *OK*.
- <span id="page-41-3"></span>**4** Wpisz treść wiadomości.
- **5** Naciśnij klawisz Enter lub Alt+Enter.

#### <span id="page-41-0"></span>**9.3 Wyświetlanie listy kontaktów programu Novell Messenger**

**1** W programie GroupWise kliknij kolejno menu *Narzędzia* > *Messenger*, a następnie kliknij polecenie *Lista kontaktów*.

#### <span id="page-41-1"></span>**9.4 Określanie, czy program Novell Messenger ma być uruchamiany razem z programem GroupWise**

- **1** W programie GroupWise kliknij polecenia: *Narzędzia* > *Opcje*.
- **2** Kliknij dwukrotnie opcję *Środowisko*.
- **3** Na karcie *Ogólne* zaznacz lub usuń zaznaczenie opcji *Uruchom program Messenger przy starcie*.

Jeśli programy GroupWise i Novell Messenger są używane jednocześnie, po zamknięciu programu GroupWise program Novell Messenger będzie działać nadal aż do jego zamknięcia.

#### <span id="page-41-2"></span>**9.5 Wyświetlanie opcji programu Novell Messenger**

**1** W programie GroupWise kliknij kolejno opcje *Narzędzia* > *Messenger*, a następnie kliknij pozycję *Preferencje*.

#### <span id="page-42-0"></span>10 <sup>10</sup>**Korzystanie z programu Novell Messenger na urządzeniu przenośnym**

<span id="page-42-1"></span>Program Novell Messenger 3.0 i jego nowsze wersje są dostępne dla urządzeń przenośnych z systemami iOS i Android oraz urządzeń BlackBerry. Dzięki możliwości równoczesnego zalogowania do programu Messenger z wielu lokalizacji można korzystać z programu Messenger w telefonie lub na tablecie po wcześniejszym zalogowaniu do tego programu na komputerze. (Historia konwersacji jest przechowywana na urządzeniu lub komputerze, na którym użytkownik był zalogowany podczas przeprowadzania konwersacji).

Informacje na temat czynności obsługiwanych w programie Messenger na wybranym urządzeniu przenośnym można znaleźć w Pomocy tego urządzenia. Aby uzyskać dostęp do Pomocy programu Messenger na urządzeniu przenośnym z systemem iOS, stuknij kolejno opcje *Ustawienia* > *Pomoc*. Aby uzyskać dostęp do pomocy programu Messenger na urządzeniu przenośnym z systemem Android, stuknij przycisk menu, a następnie opcję *Ustawienia* > *Pomoc*.

# <span id="page-44-0"></span>A <sup>A</sup>**Co nowego w programie Novell Messenger 3.0**

<span id="page-44-3"></span>Witamy w programie Novell Messenger 3.0. Ta wersja zawiera nowe funkcje i istotne aktualizacje. W poniższych sekcjach znajduje się opis nowych funkcji programu:

- [Sekcja A.1, "Aplikacje mobilne" na stronie 45](#page-44-1)
- Sekcja A.2, "Jednoczesne połą[czenia klientów" na stronie 45](#page-44-2)
- Sekcja A.3, "Zaktualizowany wygląd i dział[anie aplikacji na komputer osobisty" na stronie 46](#page-45-0)

#### <span id="page-44-1"></span>**A.1 Aplikacje mobilne**

Novell Messenger 3.0 zawiera natywne aplikacje dla urządzeń z systemami iOS, Android i BlackBerry. Aby uzyskać więcej informacji, zobacz Rozdział 10, "Korzystanie z programu Novell Messenger na urządzeniu przenoś[nym", na stronie 43.](#page-42-1)

#### <span id="page-44-2"></span>**A.2 Jednoczesne połączenia klientów**

W poprzednich wersjach programu Novell Messenger zalogowanie się z drugiej stacji roboczej powodowało odłączenie programu Messenger na pierwszej stacji roboczej.

Novell Messenger 3.0 umożliwia zachowanie jednoczesnych połączeń z klientem Messenger z wielu stacji roboczych lub urządzeń. Na przykład można się połączyć z programem Messenger na stacji roboczej, a następnie z urządzenia przenośnego bez wylogowania z programu Messenger na stacji roboczej.

Rozważmy następujące interakcje związane połączeniami jednoczesnymi:

 Wiele połączeń może wpływać na sposób wyświetlania stanu po jego zmianie i po zalogowaniu na drugim urządzeniu.

#### **Zmiana stanu**

Po zalogowaniu w systemie Novell Messenger na wielu urządzeniach i zmianie stanu na jednym z nich zmiany są natychmiast odzwierciedlane na wszystkich urządzeniach.

Na przykład jeśli użytkownik jest zalogowany w programie Messenger jednocześnie na komputerze osobistym i telefonie komórkowym, a następnie zmieni na telefonie stan na Nieobecny, zmiana jest również widoczne na komputerze. Dlatego inni użytkownicy zobaczą stan użytkownika jako Nieobecny. (Jedynym wyjątkiem jest sytuacja, gdy stan zmienił się na Wolny na jednym urządzeniu z powodu braku aktywności na tym urządzeniu. W takim przypadku stan na innych urządzeniach, gdzie użytkownik jest aktywny, nie zostanie zmieniony na Wolny).

#### **Logowanie**

Po zalogowaniu do programu Messenger na jednym urządzeniu wykrywa on, czy stan już istnieje na innym. Jeśli stan istnieje, jest on ustawiany w urządzeniu, na którym zaloguje się użytkownik. Jeśli stan nie istnieje, zostanie użyty domyślny stan dla urządzenia.

 Historia konwersacji jest przechowywana na wszystkich urządzeniach i komputerach, na których użytkownik był zalogowany do programu Messenger w czasie konwersacji. Jeśli użytkownik był zalogowany w programie Messenger na wielu urządzeniach w czasie konwersacji, historia tej konwersacji jest przechowywana na wszystkich urządzeniach. Jeśli użytkownik był zalogowany tylko na jednym urządzeniu w czasie konwersacji, historia jest dostępna tylko z tego urządzenia.

Administrator programu Messenger może wyłączyć tę funkcję.

Aby uzyskać więcej informacji na ten temat, patrz Sekcja 1.1, "Logowanie do programu Novell [Messenger" na stronie 9](#page-8-3) oraz Rozdział [10, "Korzystanie z programu Novell Messenger na urz](#page-42-1)ądzeniu przenoś[nym", na stronie 43](#page-42-1).

#### <span id="page-45-0"></span>**A.3 Zaktualizowany wygląd i działanie aplikacji na komputer osobisty**

W programie Novell Messenger 3.0 zaktualizowano wygląd i działanie interfejsów klientów Windows i Linux/Mac.

#### <span id="page-46-0"></span> $\boldsymbol{\mathsf{R}}$ <sup>B</sup>**Dostęp dla osób niepełnosprawnych**

<span id="page-46-2"></span>Firma Novell stawia sobie za cel tworzenie produktów dostępnych i użytecznych dla wszystkich osób, również niepełnosprawnych.

W program Novell Messenger wbudowano wiele funkcji dostępności. Funkcje te dostępne są dla każdego bez konieczności stosowania dodatkowych pomocy.

• [Sekcja B.1, "Skróty klawiaturowe" na stronie 47](#page-46-1)

#### <span id="page-46-1"></span>**B.1 Skróty klawiaturowe**

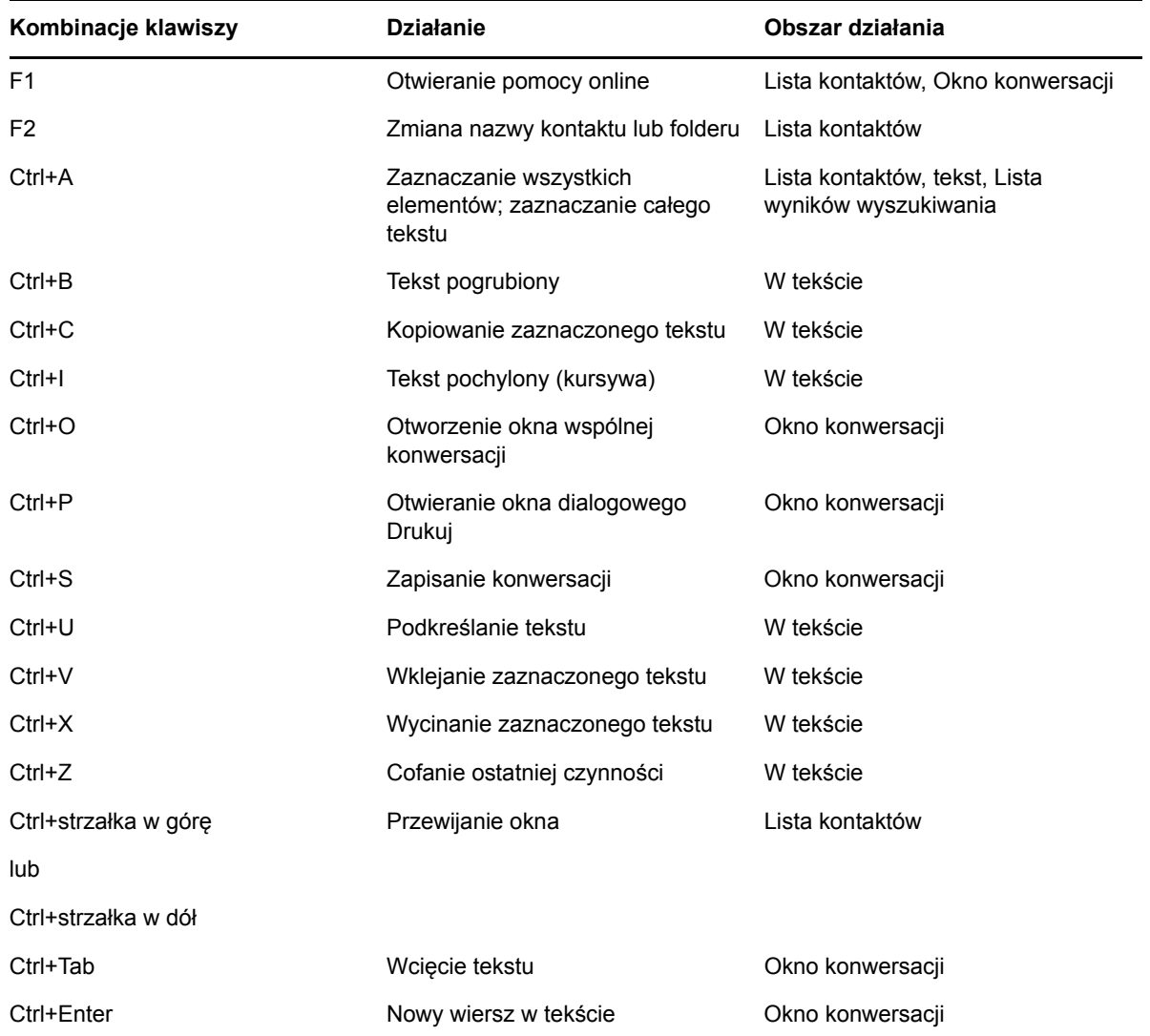

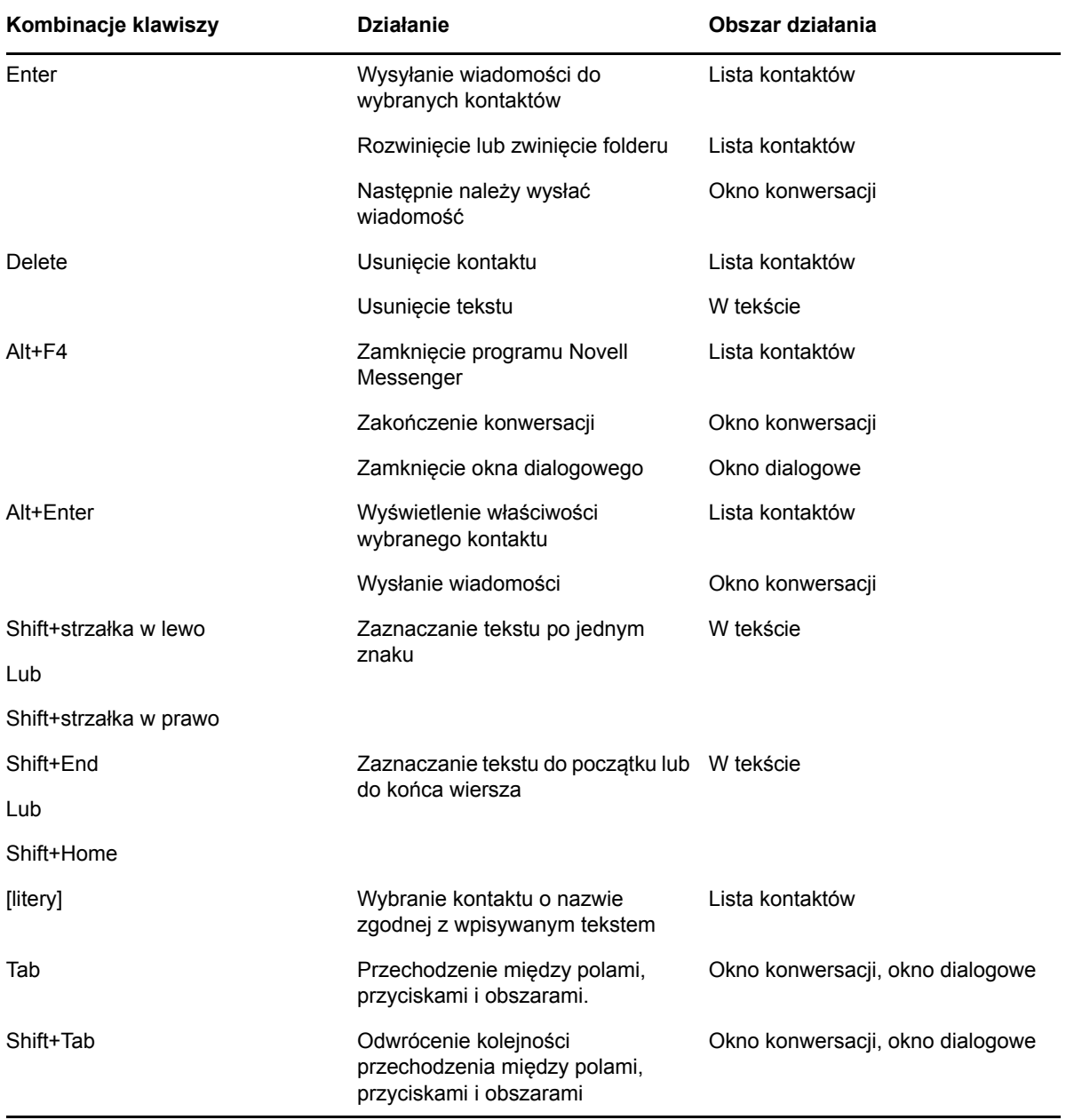